#### **BAB IV**

### **IMPLEMENTASI DAN EVALUASI**

Bab Implementasi dan Evaluasi ini berisi tentang implementasi dan evaluasi sistem. Terdiri dari 3 subbab, yaitu implementasi, penjelasan sistem dan evaluasi.

### **4.1 Implementasi Sistem**

Untuk dapat menjalankan sistem sesuai rancangan yang dibuat, dibutuhkan spesifikasi minimum perangkat lunak dan perangkat keras. Perangkat lunak minimum yang digunakan untuk menjalankan sistem ini adalah sebagai berikut:

- 1. Sistem operasi menggunakan Windows XP Home Edition.
- 2. *Database* menggunakan Microsoft SQL Server 2000 .

Sedangkan perangkat keras minimum yang dibutuhkan oleh sistem ini adalah sebagai berikut: SURABAYA

- 1. Prosesor Intel Pentium III 800 MHz.
- 2. Memori 128 MB
- 3. VGA *Card* minimum 32 MB
- 4. Monitor resolusi 800 x 600 pixel
- 5. Keyboard dan Mouse
- 6. Printer Inkjet untuk mencetak laporan (opsional)

#### **4.1.1 Instalasi Program**

Untuk memenuhi kebutuhan instalasi sistem aplikasi ini, dibuat sistem *installer* pada sebuah *compact disc* (CD). File pokok dari sistem installer ini adalah file berkekstensi .exe yang merupakan hasil kompilasi dari source program dan file basis data untuk penyimpanan data.

Proses instalasi progam aplikasi ini dilakukan dengan menjalankan file setup.exe dari sistem installer yang telah terbentuk. Kemudian dengan mengikuti petunjuk dalam proses setup tersebut, maka sistem akan terpasang dan siap dijalankan.

**INSTITUT BISNIS** 

#### **4.2 Penjelasan Sistem Aplikasi**

#### 4.2.1 Form Utama

Form ini akan muncul saat pertama kali aplikasi dijalankan, menggunakan konsep MDI form dimana form ini menjadi form induk (*parent*) untuk menampung form-form yang lain. Berisi menu-menu sistem aplikasi yang selanjutnya akan dijelaskan pada poin-poin di bawah ini. Pengguna tinggal me-klik salah satu menu untuk menjalankan menu yang diinginkan. Setiap sub menu yang ada dalam aplikasi ini terdiri dari dua form yaitu form manajemen data dan form isian data. Form manajemen data digunakan untuk manipulasi data dan form isian untuk menginputkan data. Pada form isian untuk field yang berwarna biru artinya tidak wajib diisi sedangkan apabila berwarna hitam maka wajib diisi.

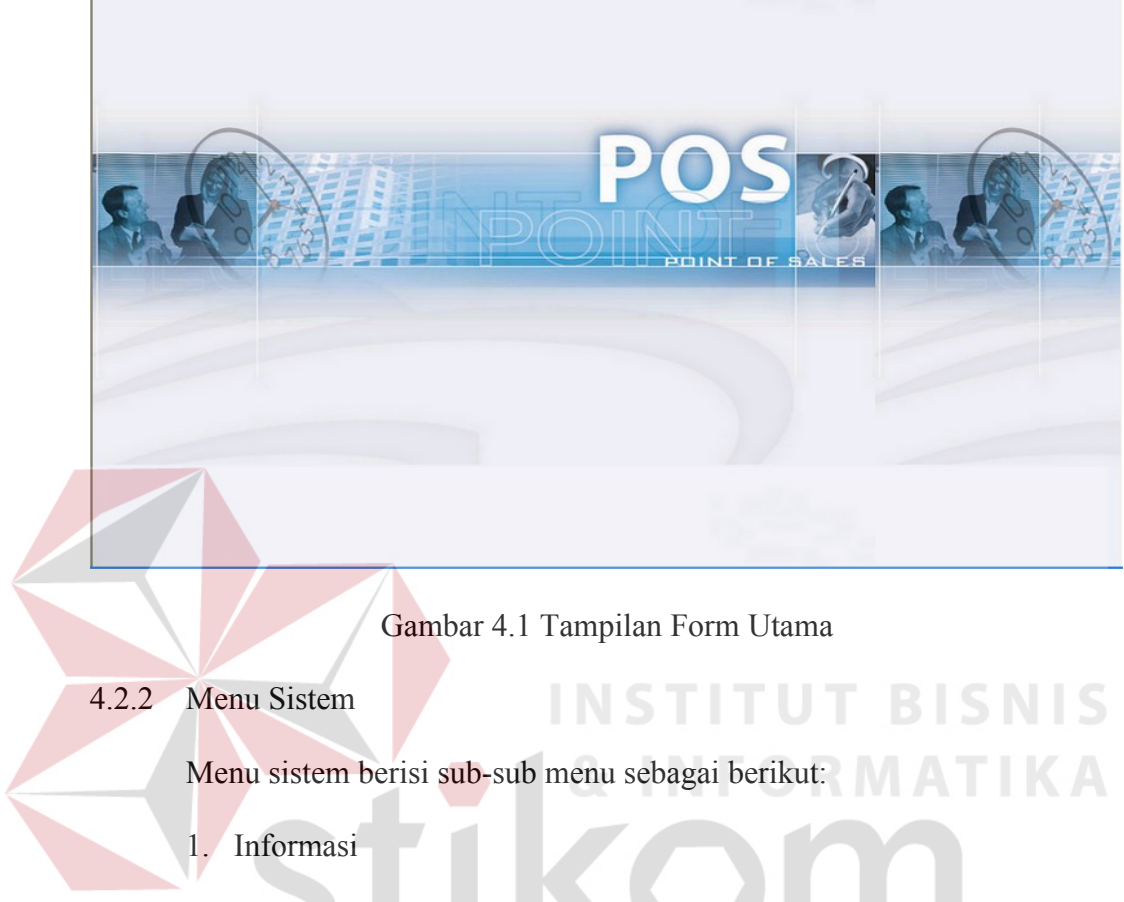

**Sistem Informasi** 

nan sababang membukuh.<br>Sistem Master Pembelian Penjualan Keuangan Laporan.

Sub menu ini berisi informasi mengenai aplikasi dibuat untuk perusahaan dan dibuat oleh penulis.

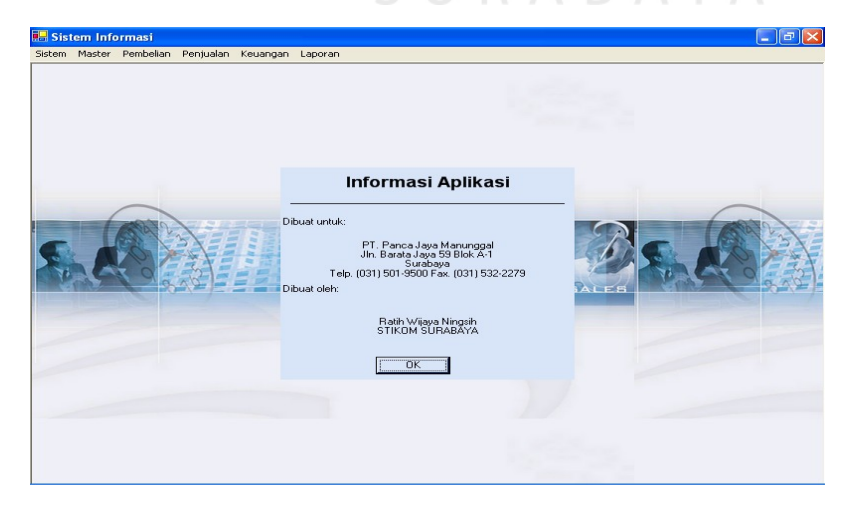

Gambar 4.2 Tampilan Form Informasi

 $\Box$ e $\times$ 

2. *Setting* Awal

Sub Menu ini digunakan untuk mengatur metode penentuan harga pokok penjualan (HPP). Pengaturan hanya dilakukan sekali saja saat menjalankan aplikasi untuk pertama kalinya dan tidak dapat diedit. Selain itu, sub menu ini juga digunakan untuk melihat metode penentuan HPP yang sedang digunakan.

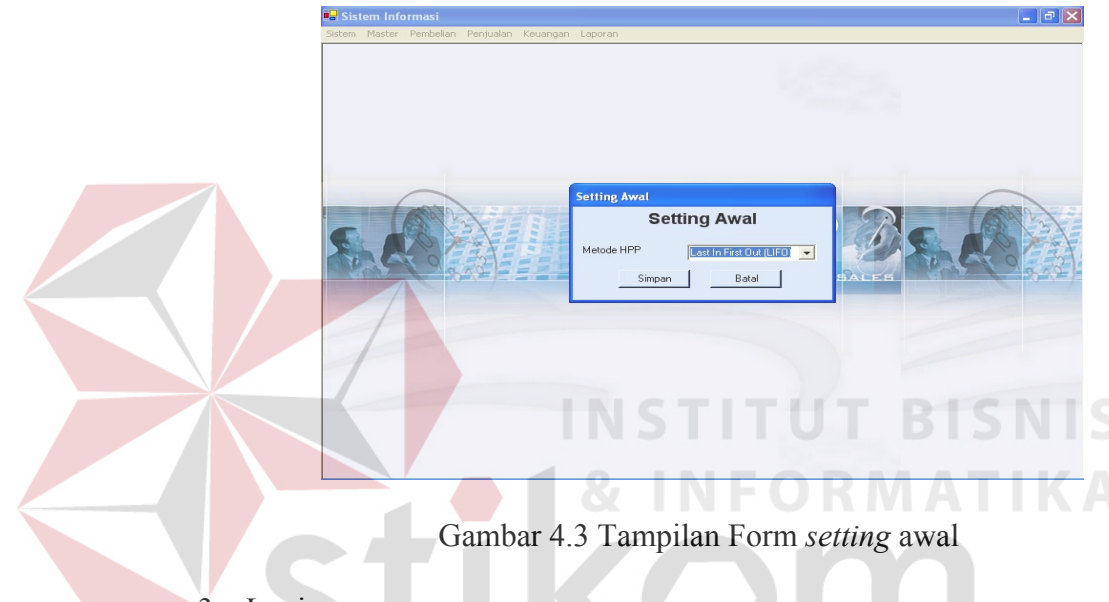

3. Login

Sub Menu ini digunakan untuk melakukan verifikasi berupa input username dan password yang dimiliki oleh tiap user. Setiap user memiliki level tertentu, sehingga berdasarkan username yang diinputkan saat login akan membatasi untuk menggunakan menumenu yang ada di sistem aplikasi. Misalnya, user dengan level admin penjualan atau sales, hanya diijinkan menggunakan menu pembelian beserta sub menunya.

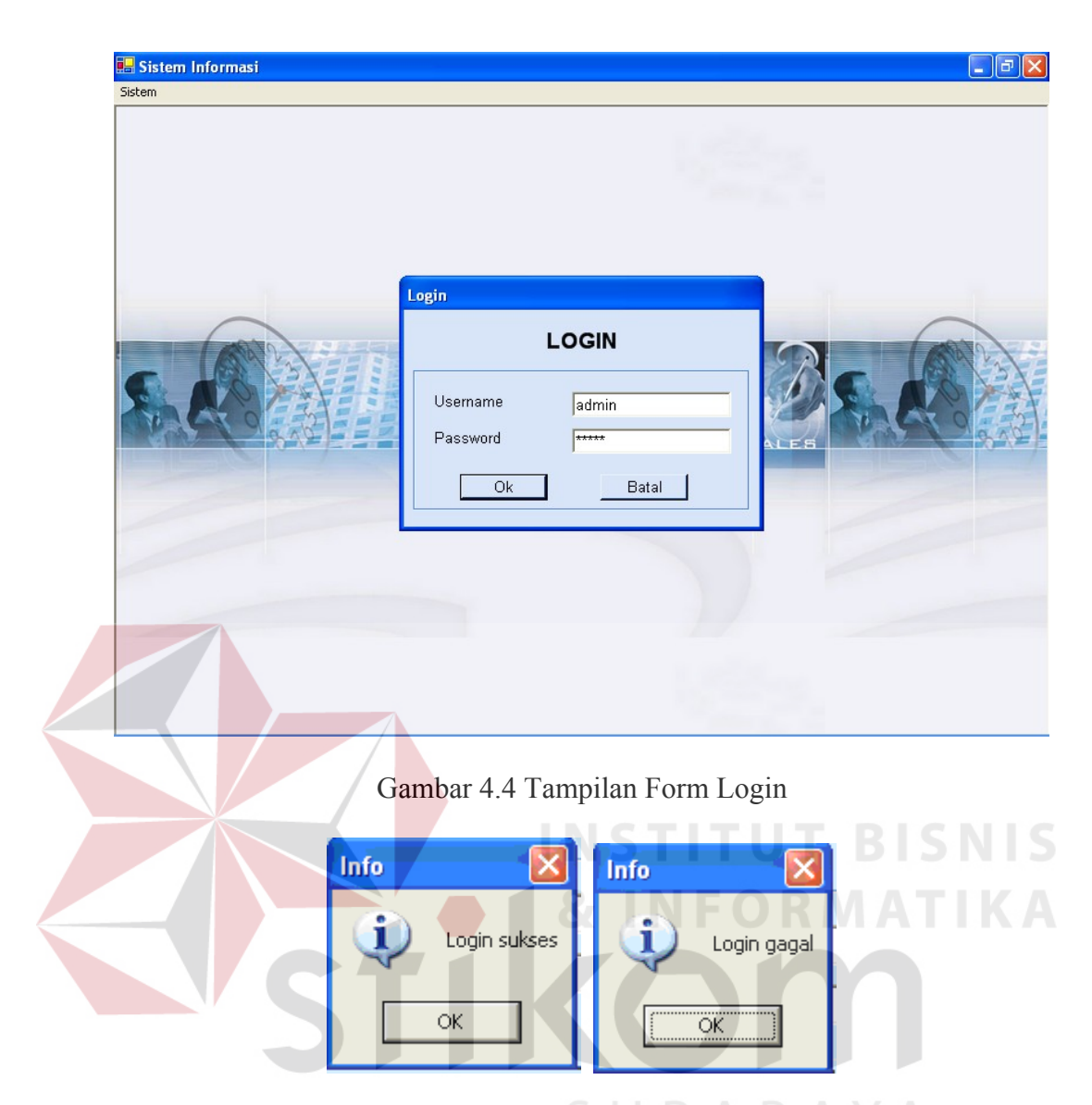

Gambar 4.5 Tampilan Pesan Login A Y A

4. Logout

Sub menu ini digunakan untuk beralih dari user yang satu ke user yang lain. Setelah itu, user harus login kembali sesuai dengan username dan password yang dimiliki untuk menentukan level yag dimiliki.

5. Ubah Password

Sub menu ini digunakan user untuk merubah password yang dimiliki sekarang. Apabila user tidak menginputkan password lama

ataupun password baru kosong maka akan muncul pesan peringatan. Begitu juga apabila passsword baru dan *re-password* tidak sama maka akan muncul error.

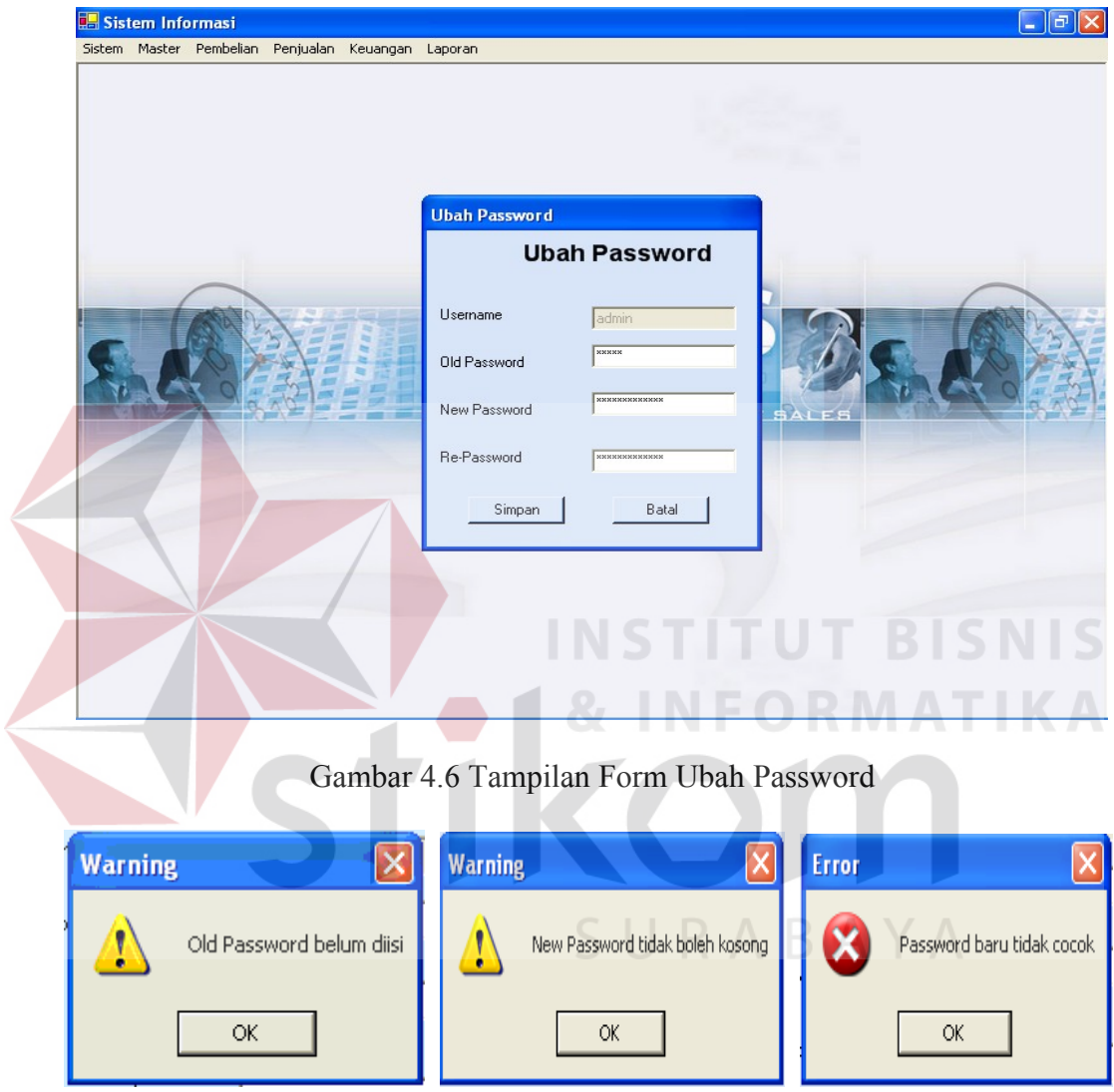

Gambar 4.7 Tampilan Pesan Ubah Password

6. Exit

Sub menu ini digunakan untuk keluar dari aplikasi.

### 4.2.3 Menu Master

Menu master merupakan master dari aplikasi yang dapat digunakan oleh semua menu yang ada, kecuali akun digolongkan ke dalam menu Keuangan. Menu ini berisi sub-sub menu sebagai berikut:

1. Master User

Sub menu ini merupakan master user, digunakan untuk menginput data user lewat form isian dan melakukan manipulasi lewat form manajemen data. Data-data yang diinputkan dapat dilihat pada gambar. Semua field yang ada didalam form wajib diisi, apabila ada yang tidak diisi maka akan muncul pesan peringatan untuk field yang tidak diisi. Sedangkan, apabila data berhasil tersimpan maka akan muncul pesan informasi. **NSTITUT BISNIS** 

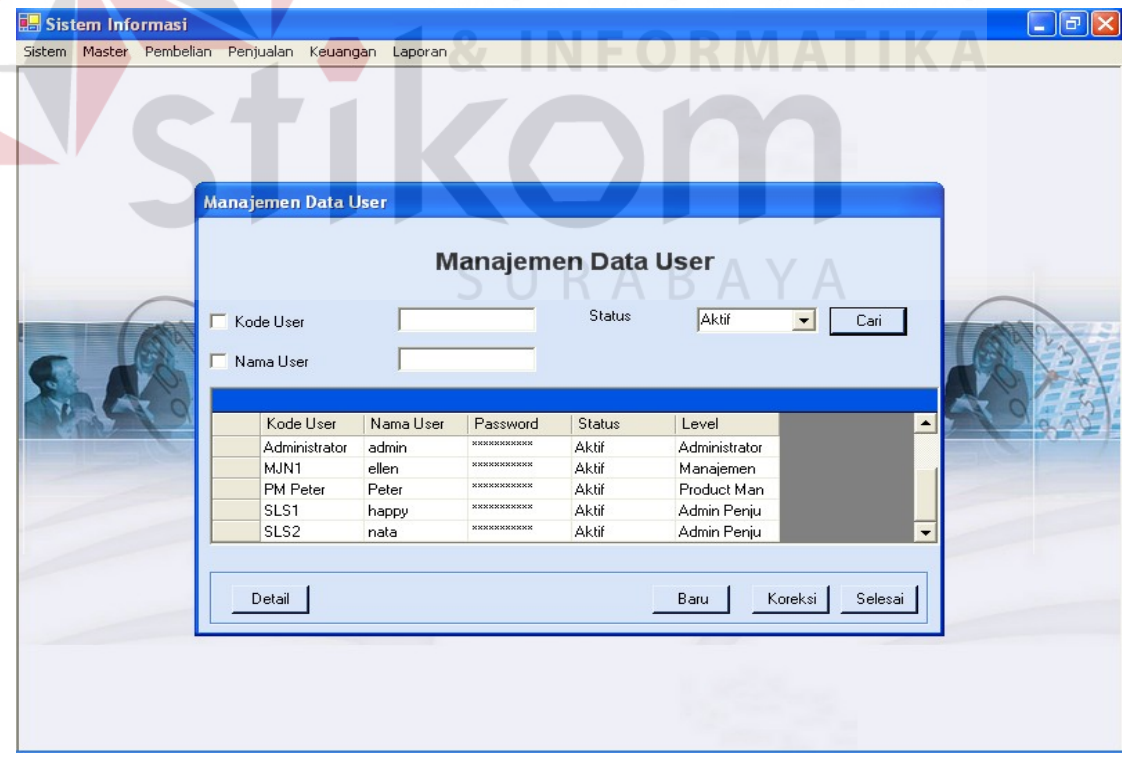

Gambar 4.8 Tampilan Form Manajemen Data User

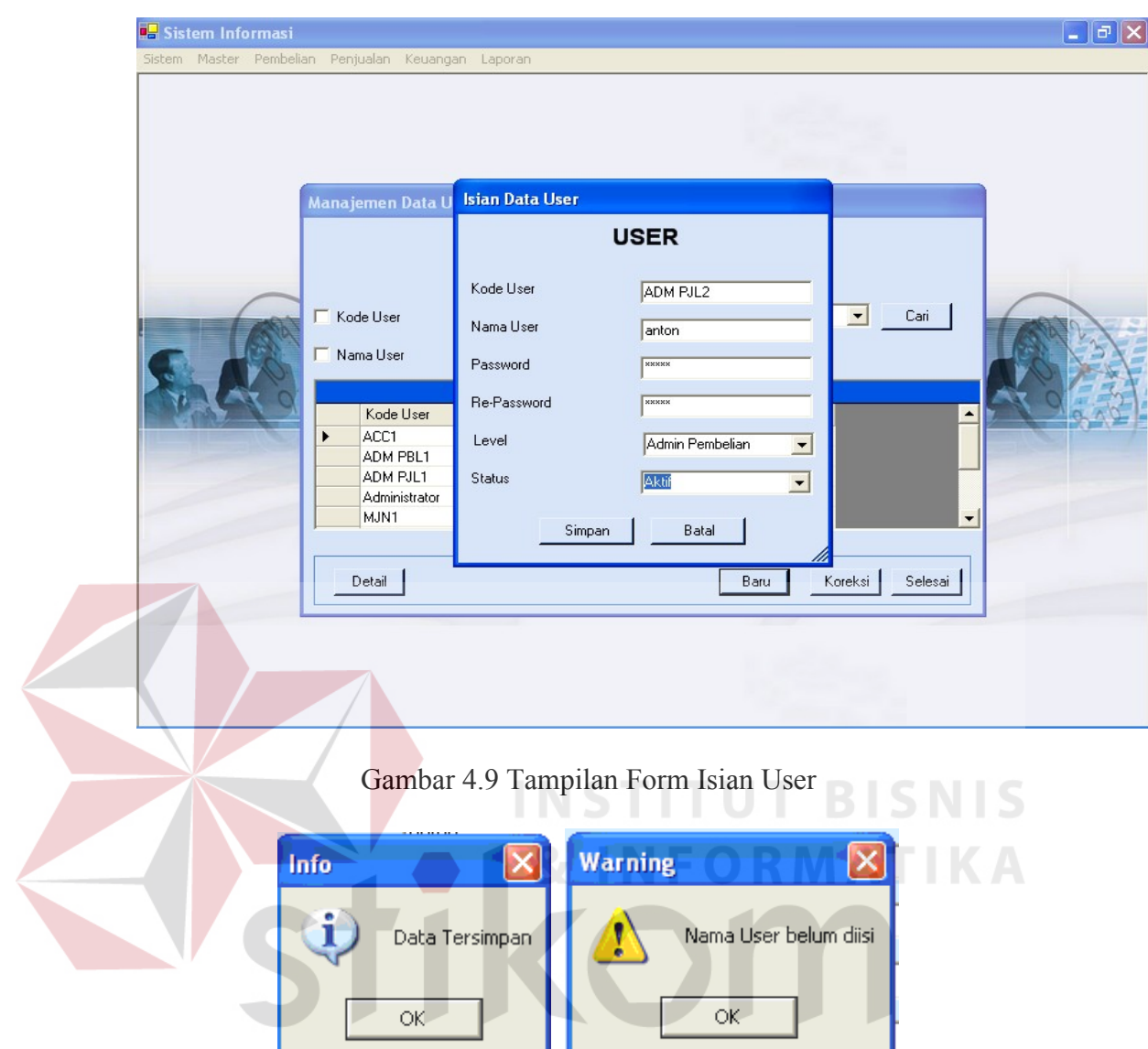

Gambar 4.10 Tampilan Pesan Master User

2. Master Satuan

Sub menu ini merupakan master satuan produk, digunakan untuk menginput data satuan lewat form isian dan melakukan manipulasi lewat form manajemen data. Data-data yang diinputkan dapat dilihat pada gambar. Semua field yang ada didalam form wajib diisi, apabila ada yang tidak diisi maka akan muncul pesan peringatan untuk field yang tidak diisi. Sedangkan, apabila data berhasil tersimpan maka akan muncul pesan informasi.

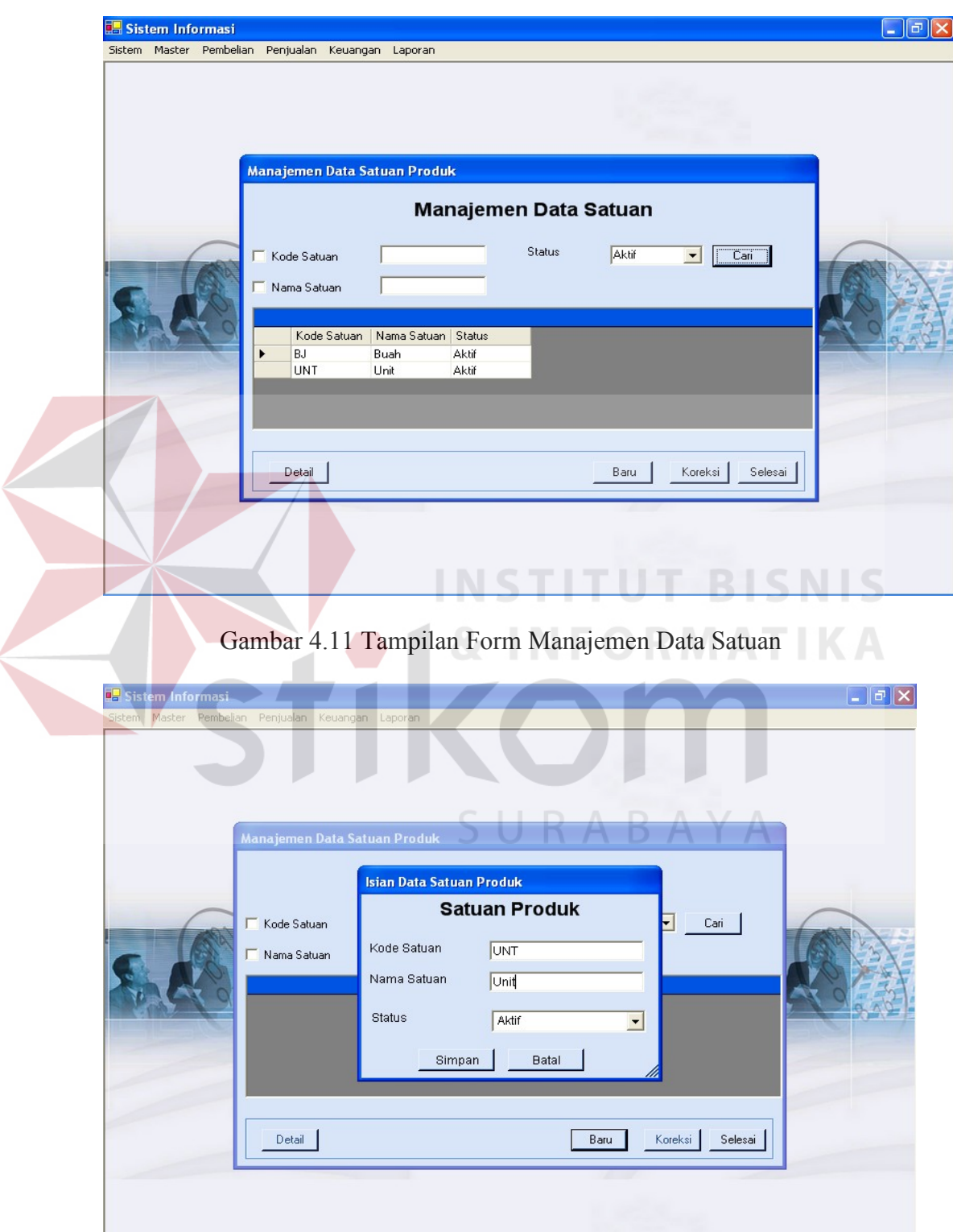

Gambar 4.12 Tampilan Form Isian Data Satuan

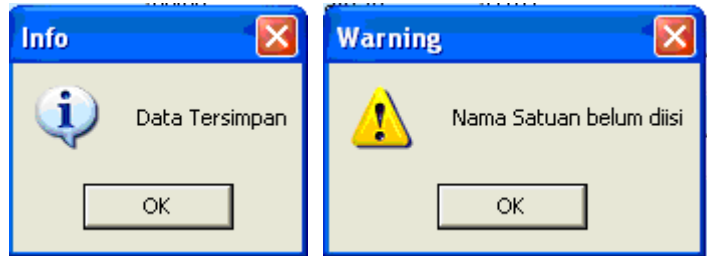

Gambar 4.13 Tampilan Pesan Master Satuan

3. Master Jenis

Sub menu ini merupakan master jenis produk, digunakan untuk menginput data jenis lewat form isian dan melakukan manipulasi lewat form manajemen data. Data-data yang diinputkan dapat dilihat pada gambar. Semua field yang ada didalam form wajib diisi, apabila ada yang tidak diisi maka akan muncul pesan peringatan untuk field yang tidak diisi. Sedangkan, apabila data berhasil tersimpan maka akan muncul pesan informasi.

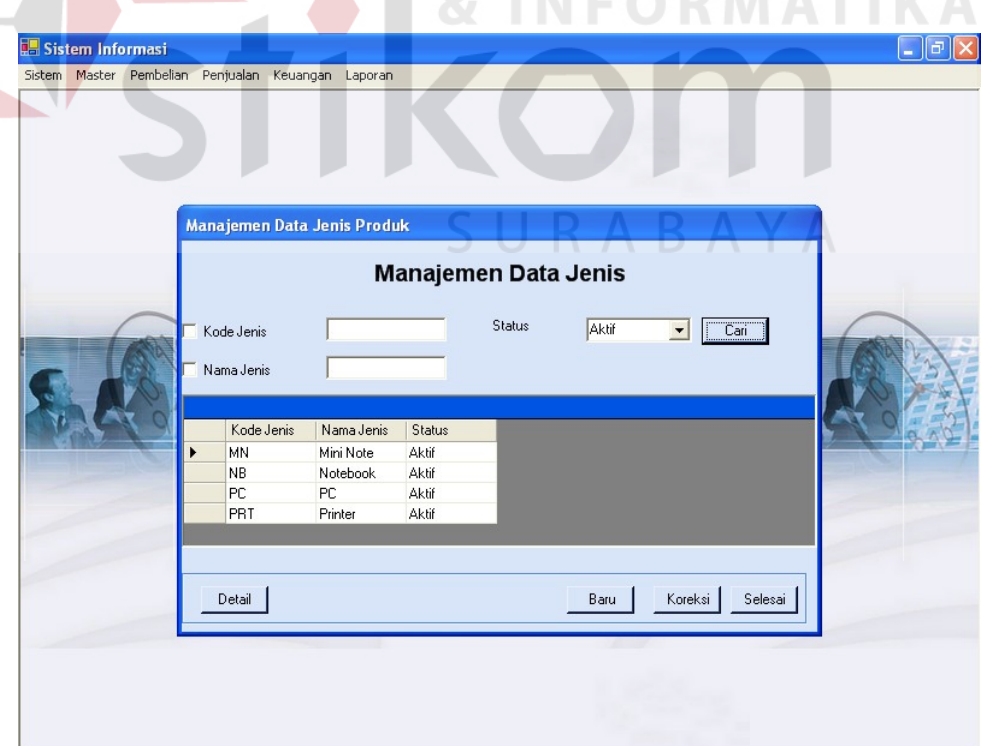

Gambar 4.14 Tampilan Form Manajemen Data Jenis

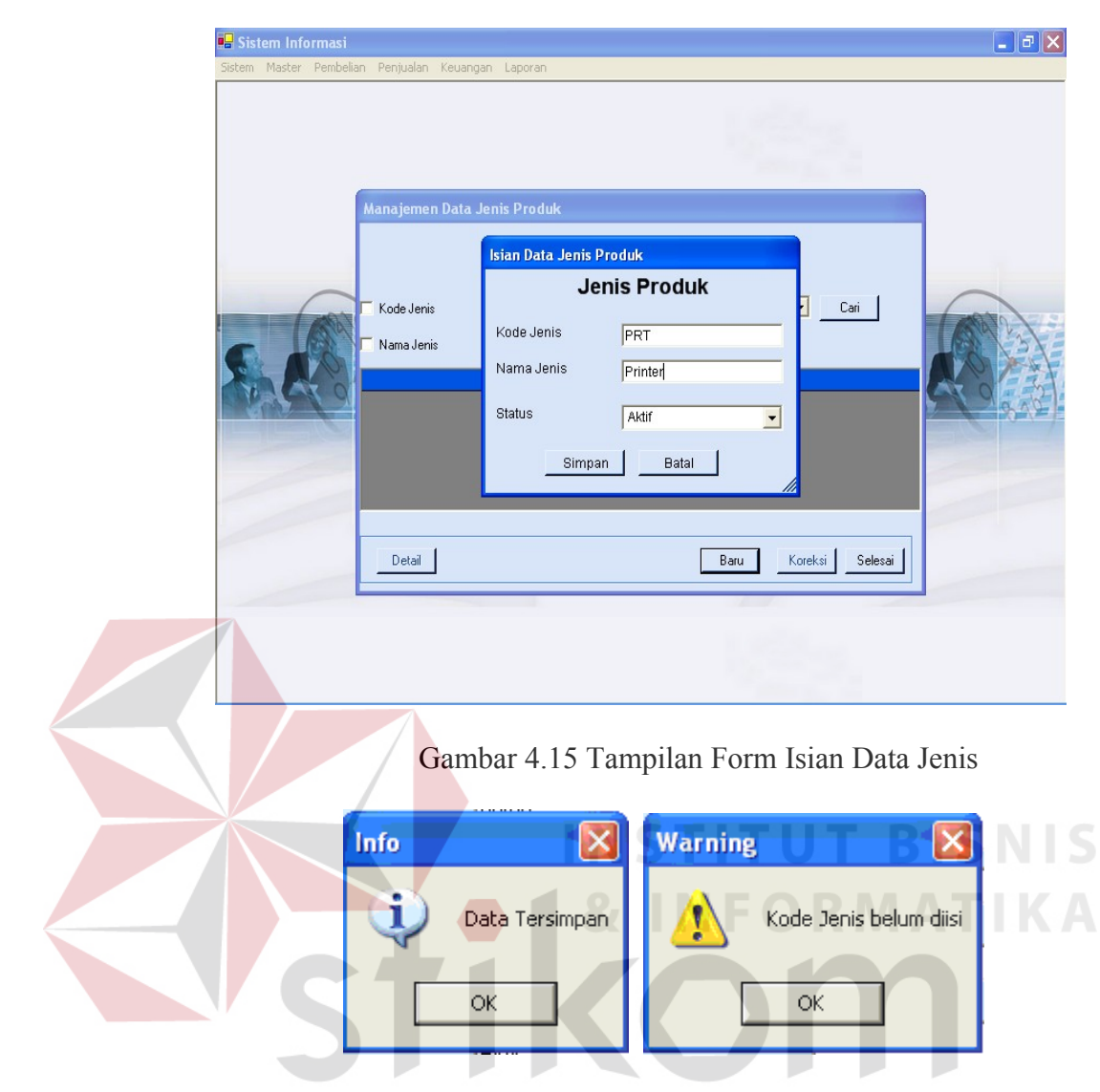

Gambar 4.16 Tampilan Pesan Master Jenis

4. Master Lokasi

Sub menu ini merupakan master lokasi, digunakan untuk menginput data lokasi lewat form isian dan melakukan manipulasi lewat form manajemen data. Data-data yang diinputkan dapat dilihat pada gambar. Semua field yang ada didalam form wajib diisi, apabila ada yang tidak diisi maka akan muncul pesan peringatan untuk field yang tidak diisi. Sedangkan, apabila data berhasil tersimpan maka akan muncul pesan informasi.

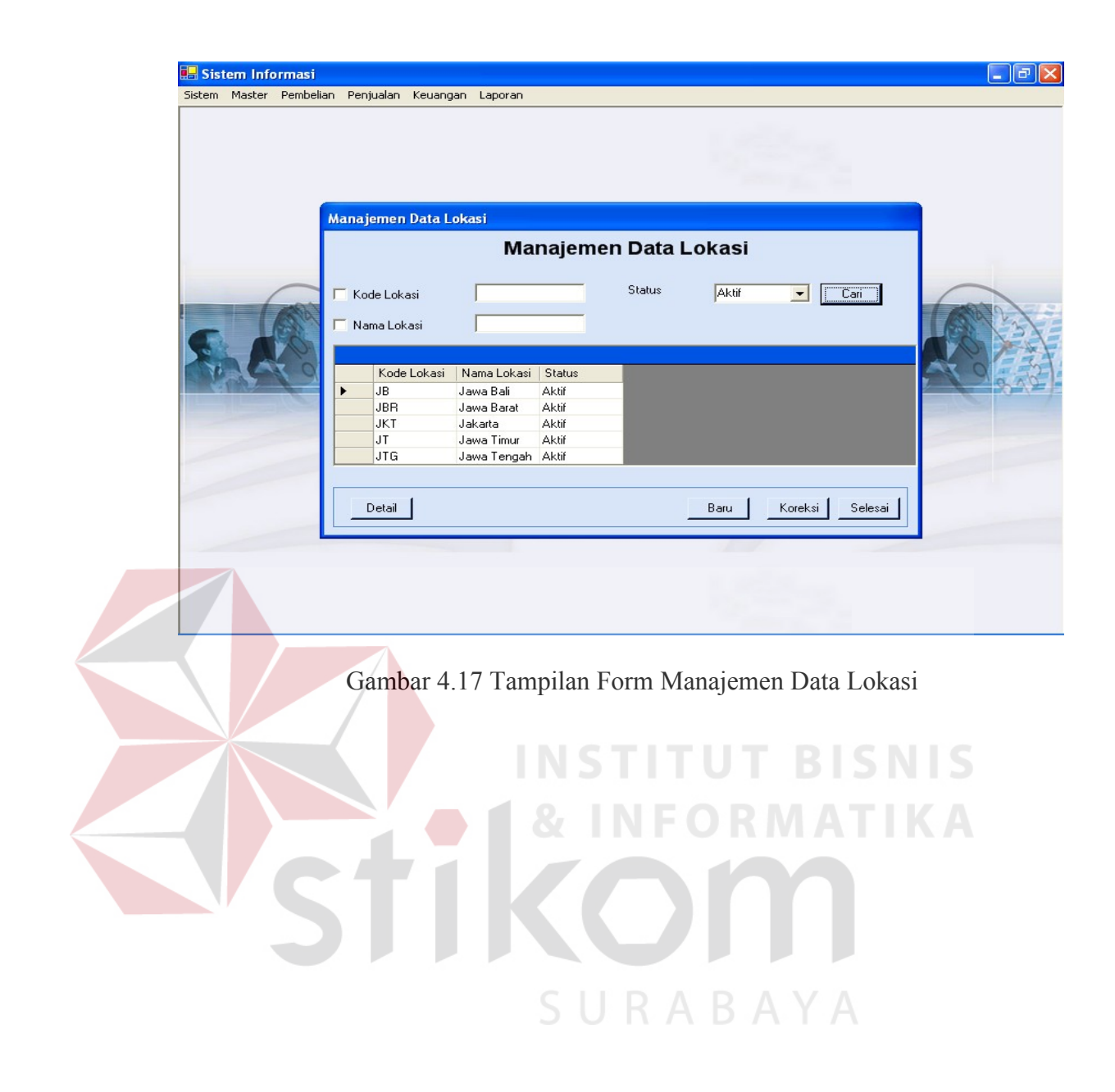

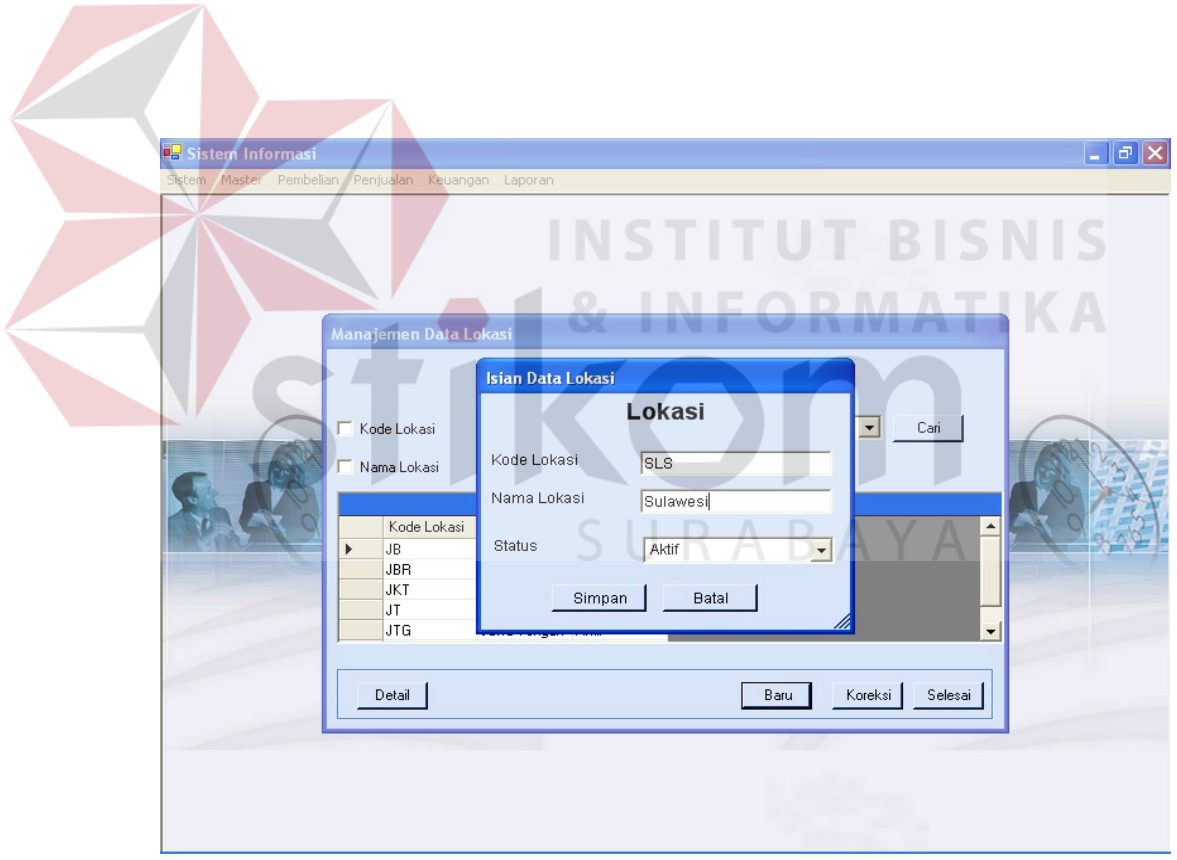

Gambar 4.18 Tampilan Form Isian Lokasi

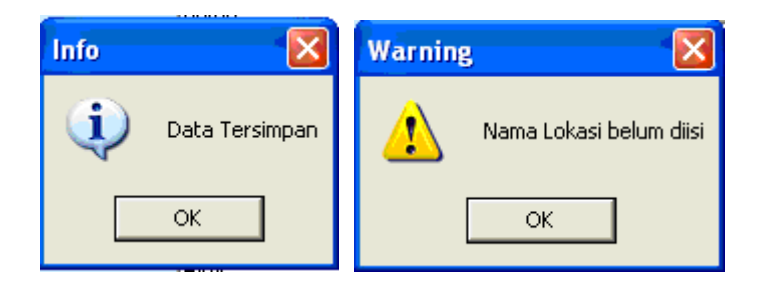

Gambar 4.19 Tampilan Pesan Master Lokasi

5. Master Gudang

Sub menu ini merupakan master gudang, digunakan untuk menginput data gudang lewat form isian dan melakukan manipulasi lewat form manajemen data. Data-data yang diinputkan dapat dilihat pada gambar. Semua field yang ada didalam form wajib diisi, apabila ada yang tidak diisi maka akan muncul pesan peringatan untuk field yang tidak diisi. Sedangkan, apabila data berhasil tersimpan maka akan muncul pesan informasi. **INEOPMATIKA** 

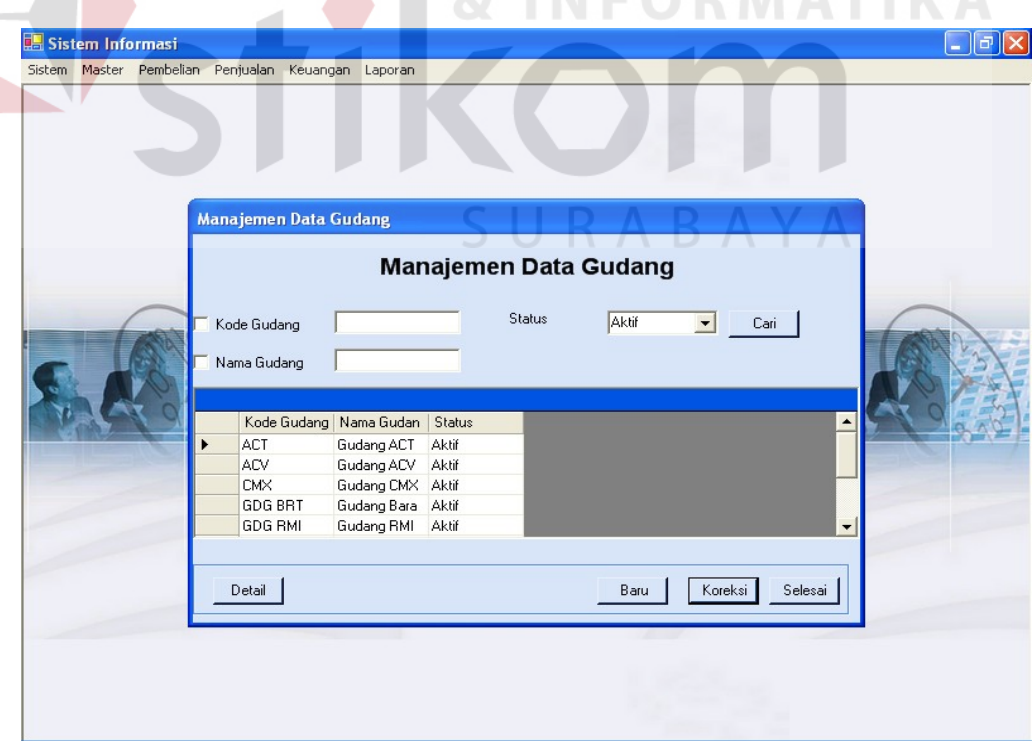

Gambar 4.20 Tampilan Form Manajemen Data Gudang

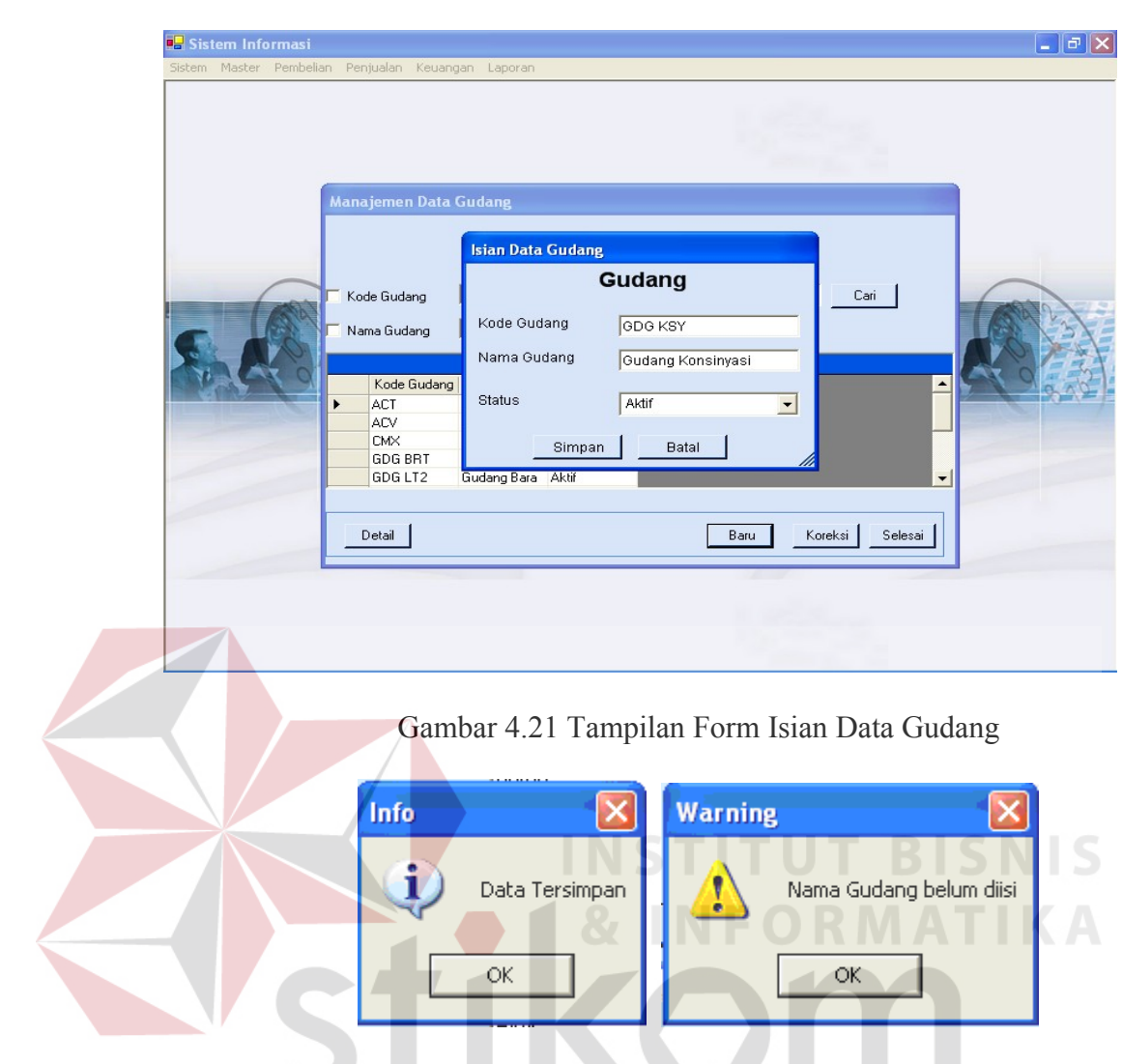

Gambar 4.22 Tampilan Pesan Master Gudang

SURABAYA

6. Master Produk

Sub menu ini merupakan master produk, digunakan untuk menginput data produk lewat form isian dan melakukan manipulasi lewat form manajemen data. Data-data yang diinputkan dapat dilihat pada gambar. Beberapa field yang ada didalam form wajib diisi, apabila ada yang tidak diisi maka akan muncul pesan peringatan untuk field yang tidak diisi. Sedangkan, apabila data berhasil tersimpan maka akan muncul pesan informasi.

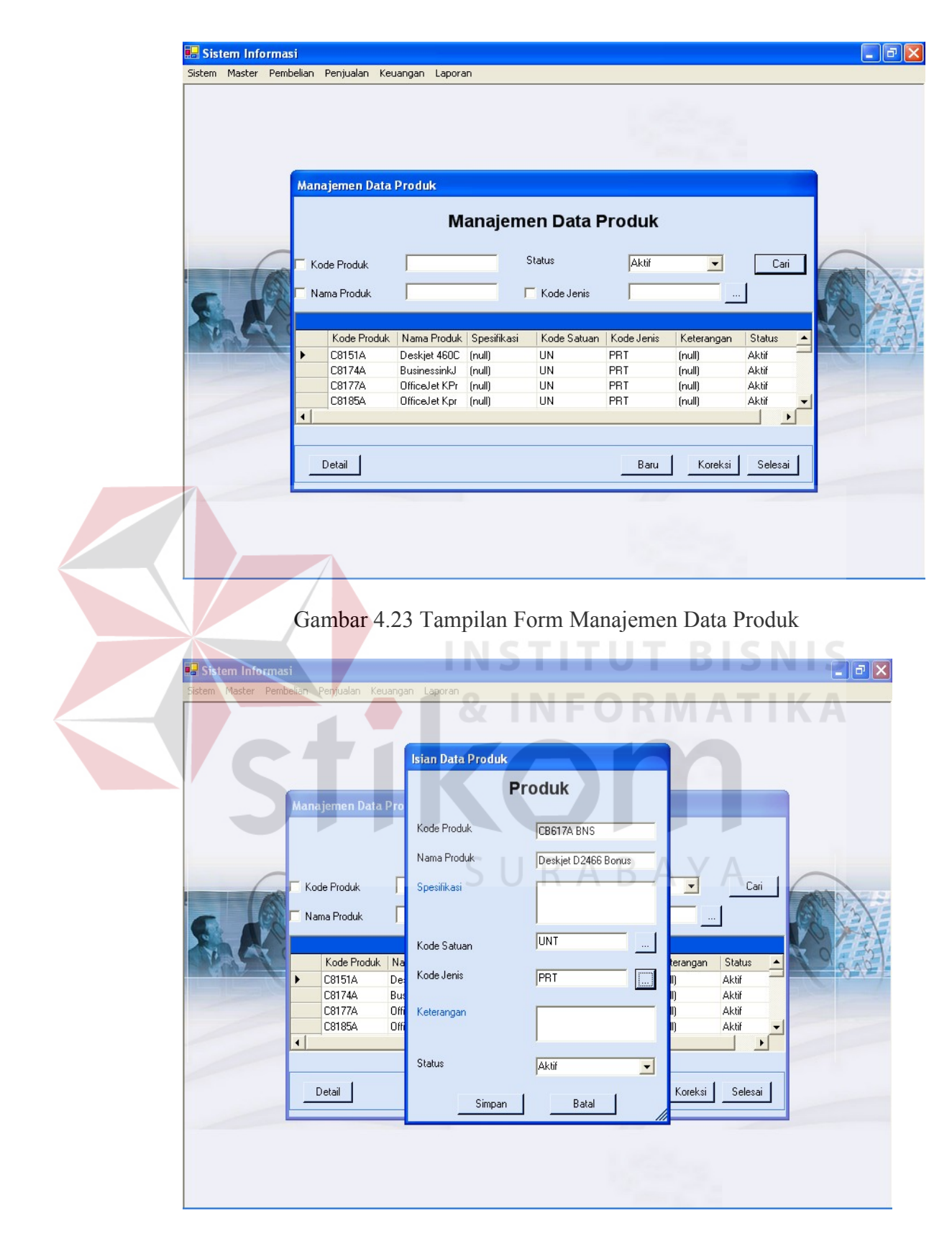

Gambar 4.24 Tampilan Form Isian Data Produk

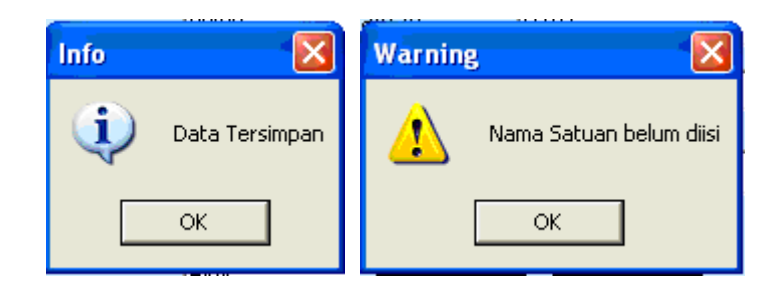

Gambar 4.25 Tampilan Pesan Master Produk

## 4.2.4 Menu Pembelian

Menu pembelian terdiri dua bagian yaitu master yang berhubungan dengan pembelian saja dan transaksi pembelian. Menu ini berisi sub-sub menu sebagai berikut:

1. Master Supplier

Sub menu ini merupakan master supplier, digunakan untuk menginput data supplier lewat form isian dan melakukan manipulasi lewat form manajemen data. Data-data yang diinputkan dapat dilihat pada gambar. Beberapa field yang ada didalam form wajib diisi, apabila ada yang tidak diisi maka akan muncul pesan peringatan untuk field yang tidak diisi. Sedangkan, apabila data berhasil tersimpan maka akan muncul pesan informasi.

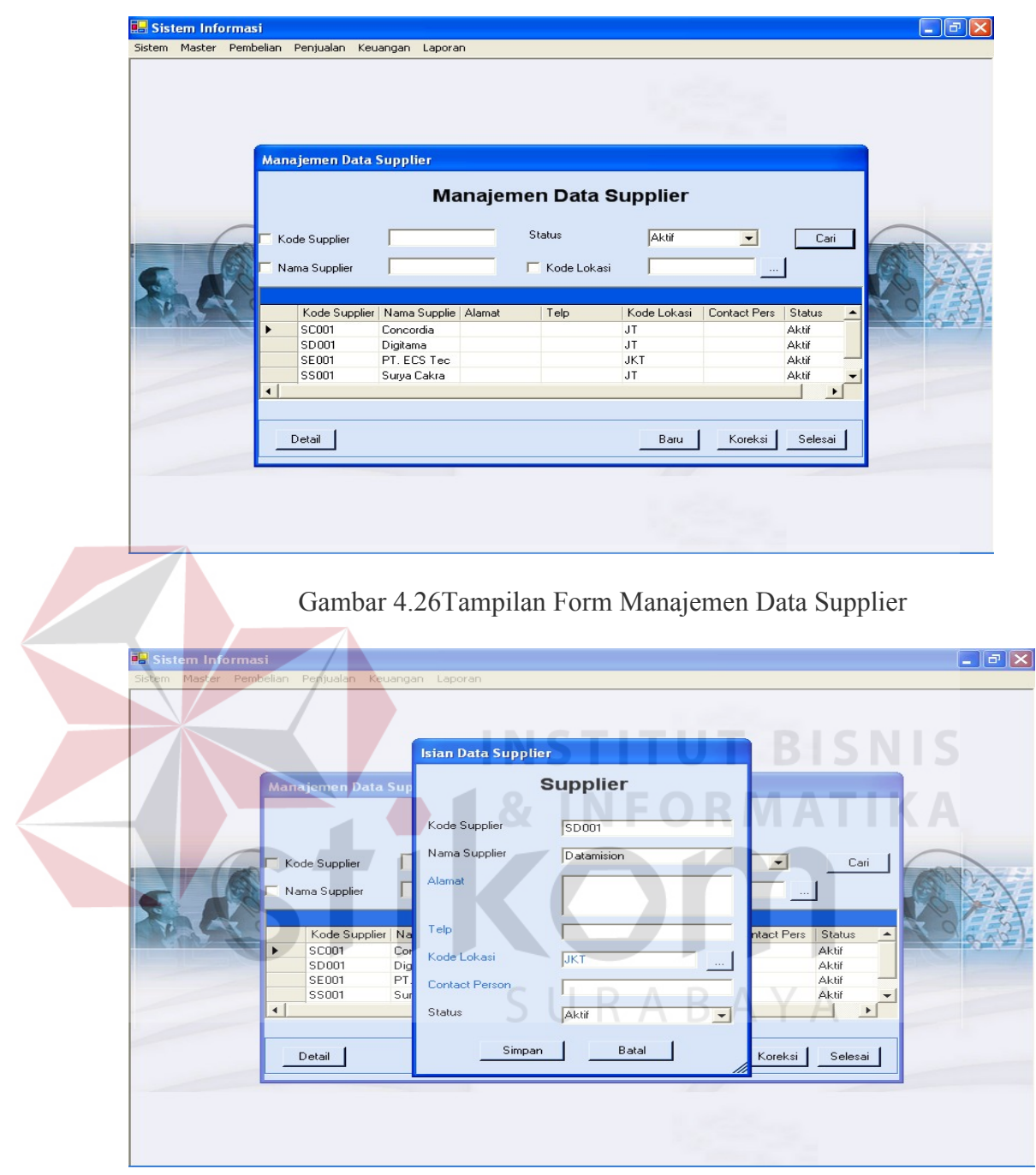

# Gambar 4.27 Tampilan Form Isian Data Supplier

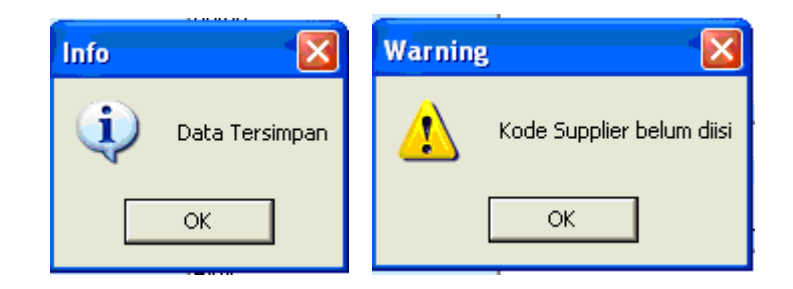

Gambar 4.28 Tampilan Pesan Master Supplier

2. Transaksi Surat Pesanan Barang (SPB)

Sub menu ini digunakan untuk melakukan transaksi pemesanan barang ke supplier atau biasa disebut Surat Pesanan Barang (SPB). Form isian SPB digunakan untuk menginputkan data, sedangkan untuk proses manipulasi data dilakukan di form manajemen data. Beberapa field di SPB wajib diisi, jika tidak diisi maka sistem akan memberikan peringatan untuk field yang tidak diisi. Apabila data berhasil disimpan, sistem juga akan memberikan pesan informasi.

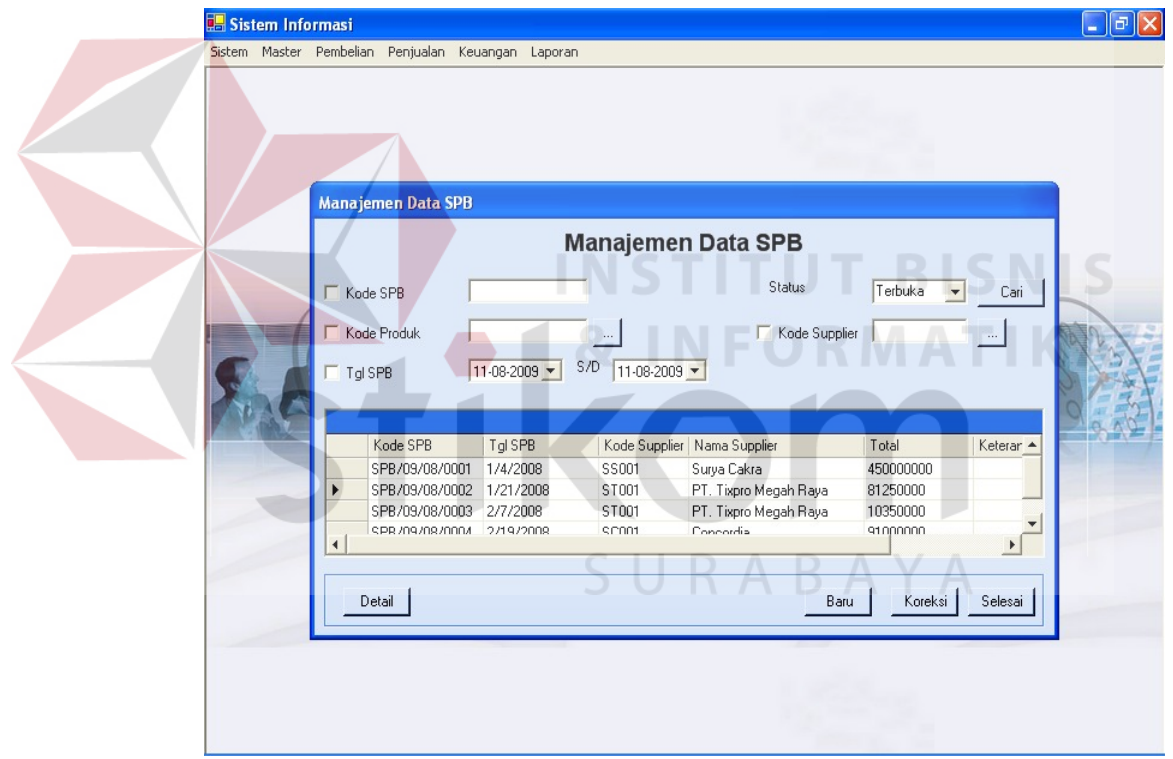

Gambar 4.29 Tampilan Form Manajemen Data SPB

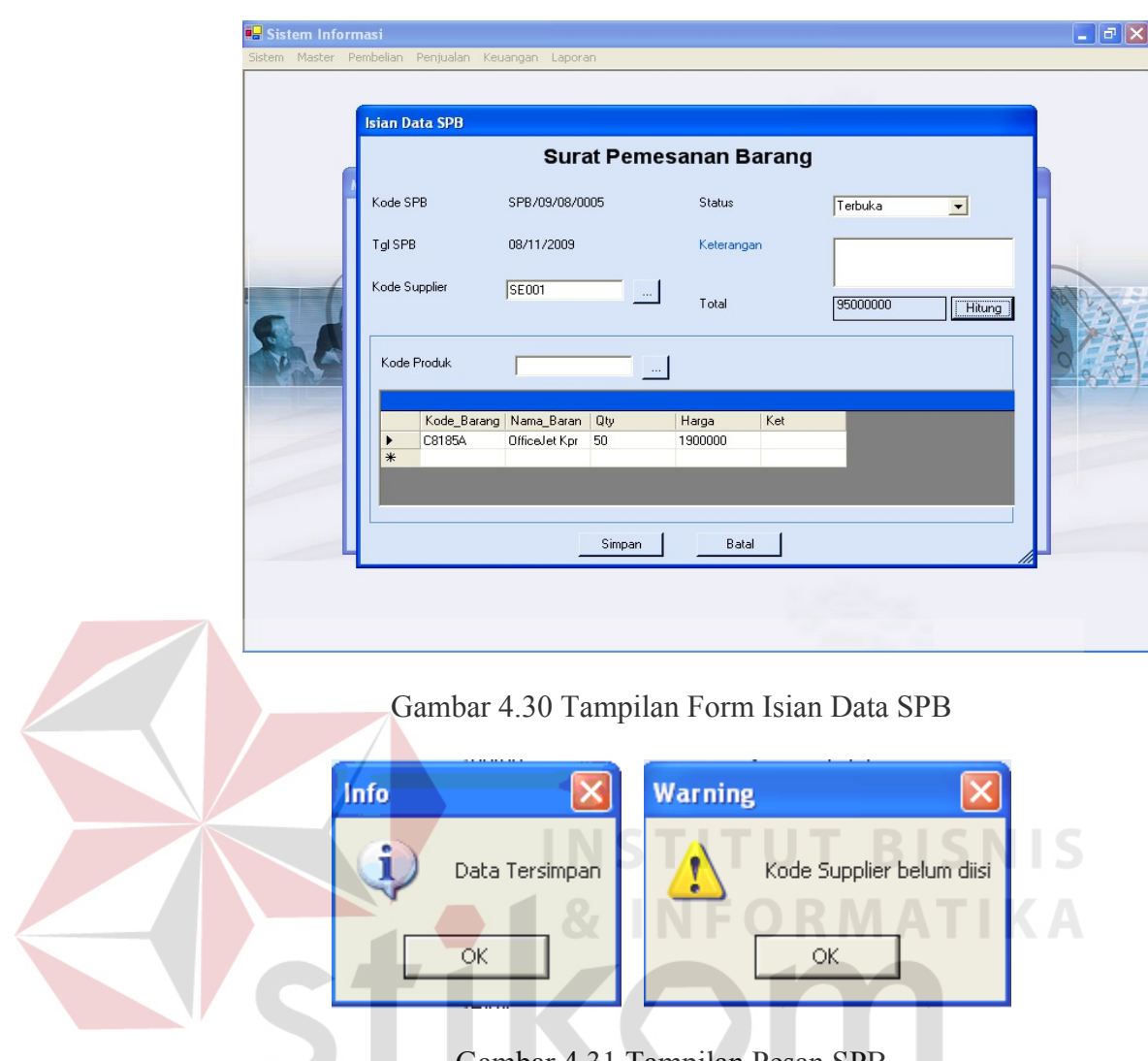

Gambar 4.31 Tampilan Pesan SPB

 $\varsigma$ 

RABAYA

3. Transaksi Pembelian

Sub menu ini digunakan untuk melakukan transaksi pembelian barang. Form isian pembelian digunakan untuk menginputkan data, sedangkan untuk proses manipulasi data dilakukan di form manajemen data. Beberapa field di pembelian wajib diisi, jika tidak diisi maka sistem akan memberikan peringatan untuk field yang tidak diisi. Apabila data berhasil disimpan, sistem juga akan memberikan pesan informasi.

Ada tiga jenis pembelian, yaitu pembelian non bonus, bonus *include,* dan bonus *exclude.* Ketiga jenis tersebut akan mempengaruhi HPP produk dengan perhitungan yang berbeda. Perbedaan dari perhitungan ketiga jenis pembelian tersebut dapat dilihat pada gambar.

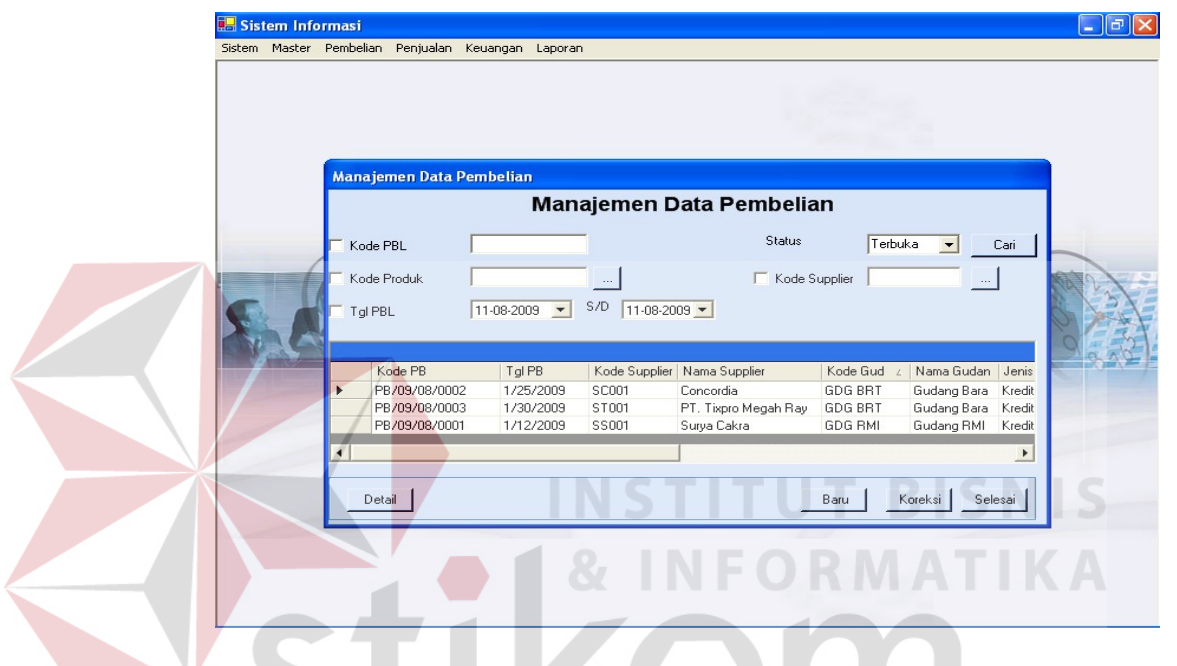

Gambar 4.32 Tampilan Form Manajemen Data Pembelian

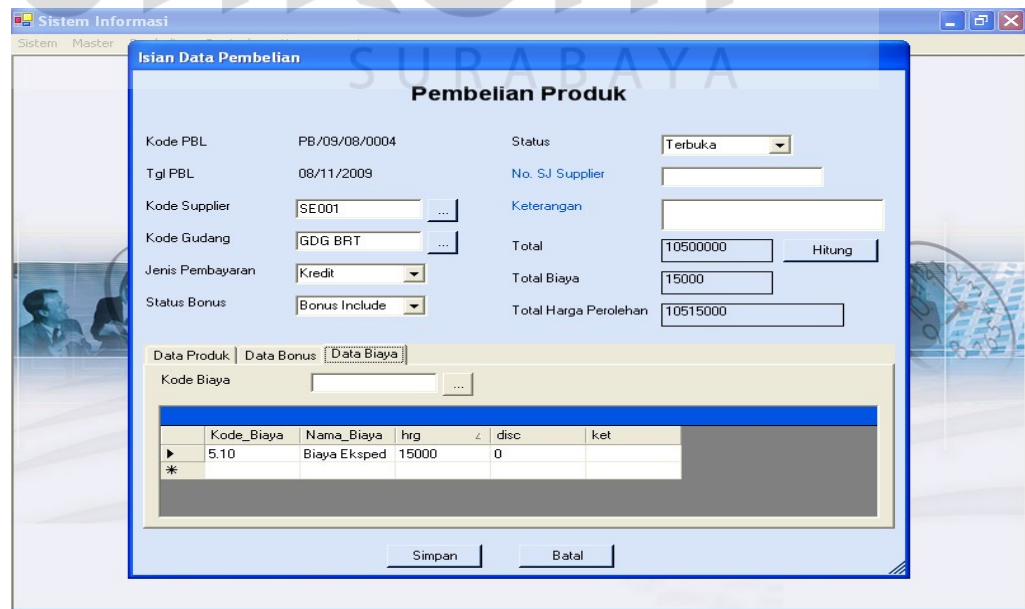

Gambar 4.33 Tampilan Form Isian Data Pembelian Non Bonus

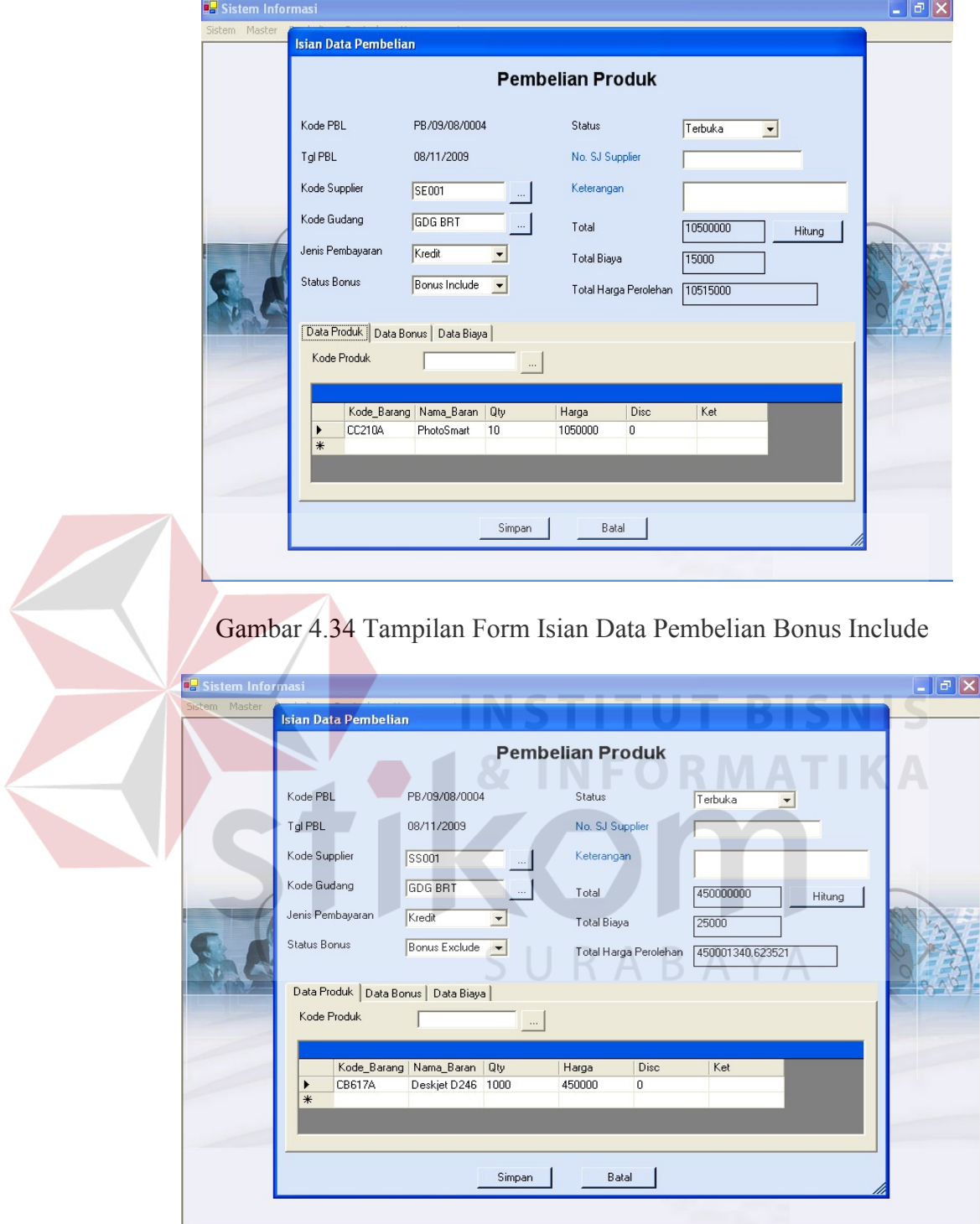

Gambar 4.35 Tampilan Form Isian Data Pembelian Bonus Exclude

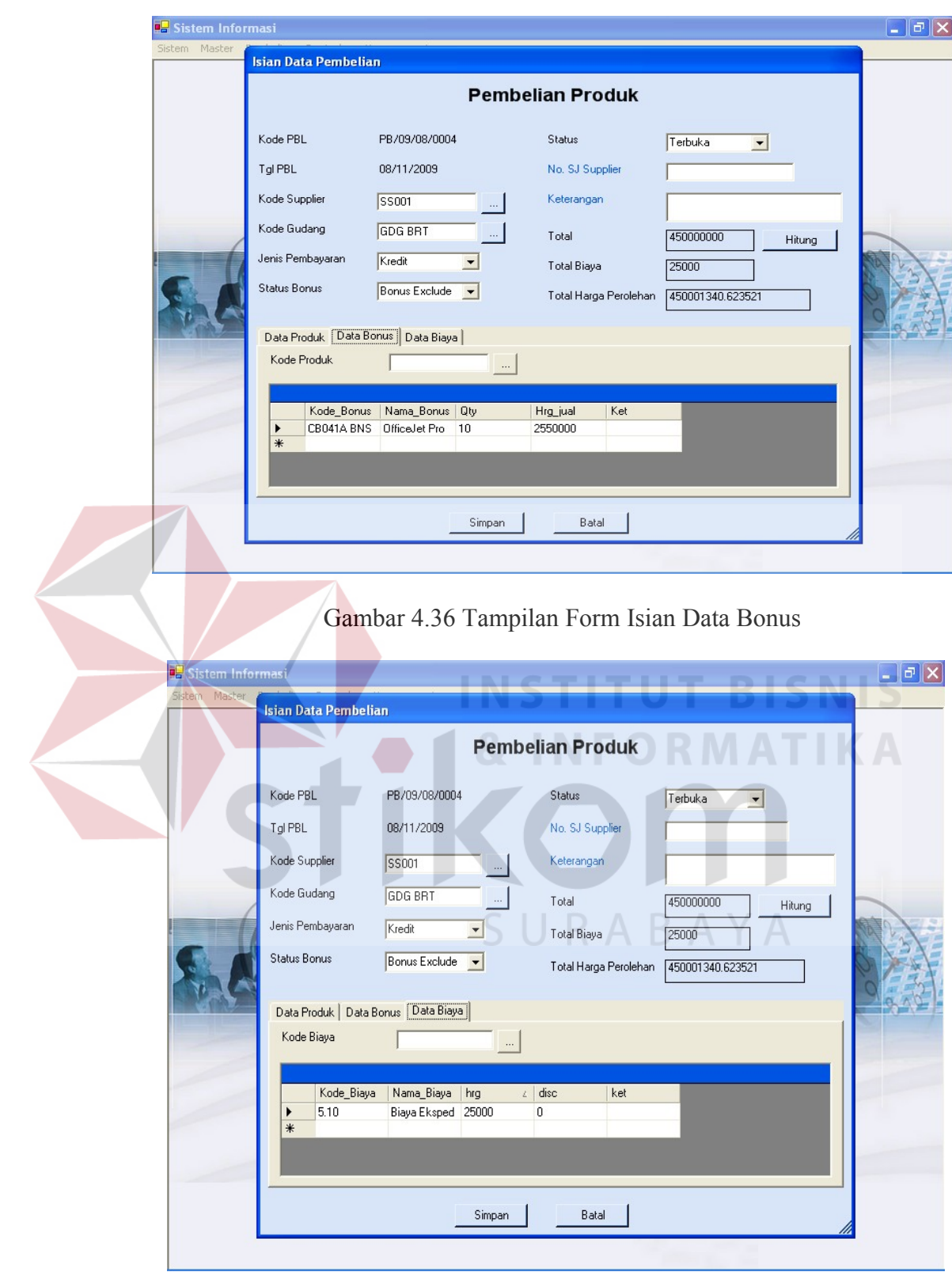

Gambar 4.37 Tampilan Form Isian Data Biaya

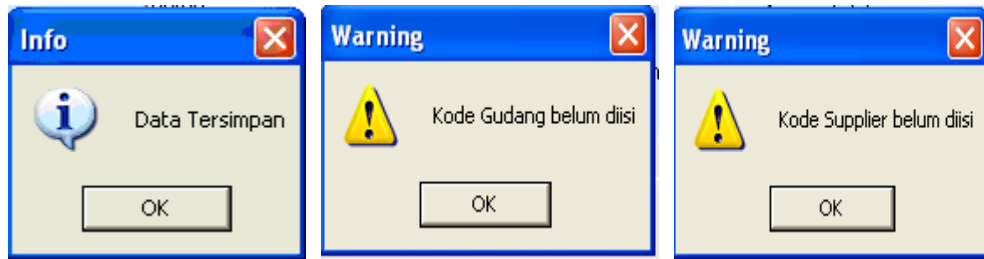

Gambar 4.38 Tampilan Pesan Pembelian

4. Transaksi Retur Pembelian

Sub menu ini digunakan untuk melakukan retur pembelian ke supplier. Form isian retur pembelian digunakan untuk menginputkan data, sedangkan untuk proses manipulasi data dilakukan di form manajemen data. Beberapa field di retur pembelian wajib diisi, jika tidak diisi maka sistem akan memberikan peringatan untuk field yang tidak diisi. Apabila data berhasil disimpan, sistem juga akan memberikan pesan informasi. Pada manajemen data, ada tambahan satu tombol yaitu tombol *upload* yang digunakan untuk *upload* data dari file excel.

SURABAYA

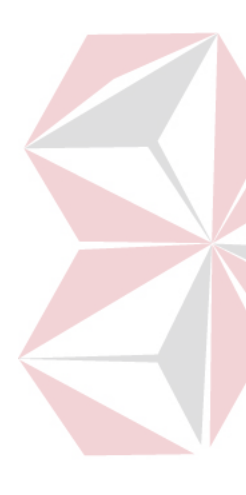

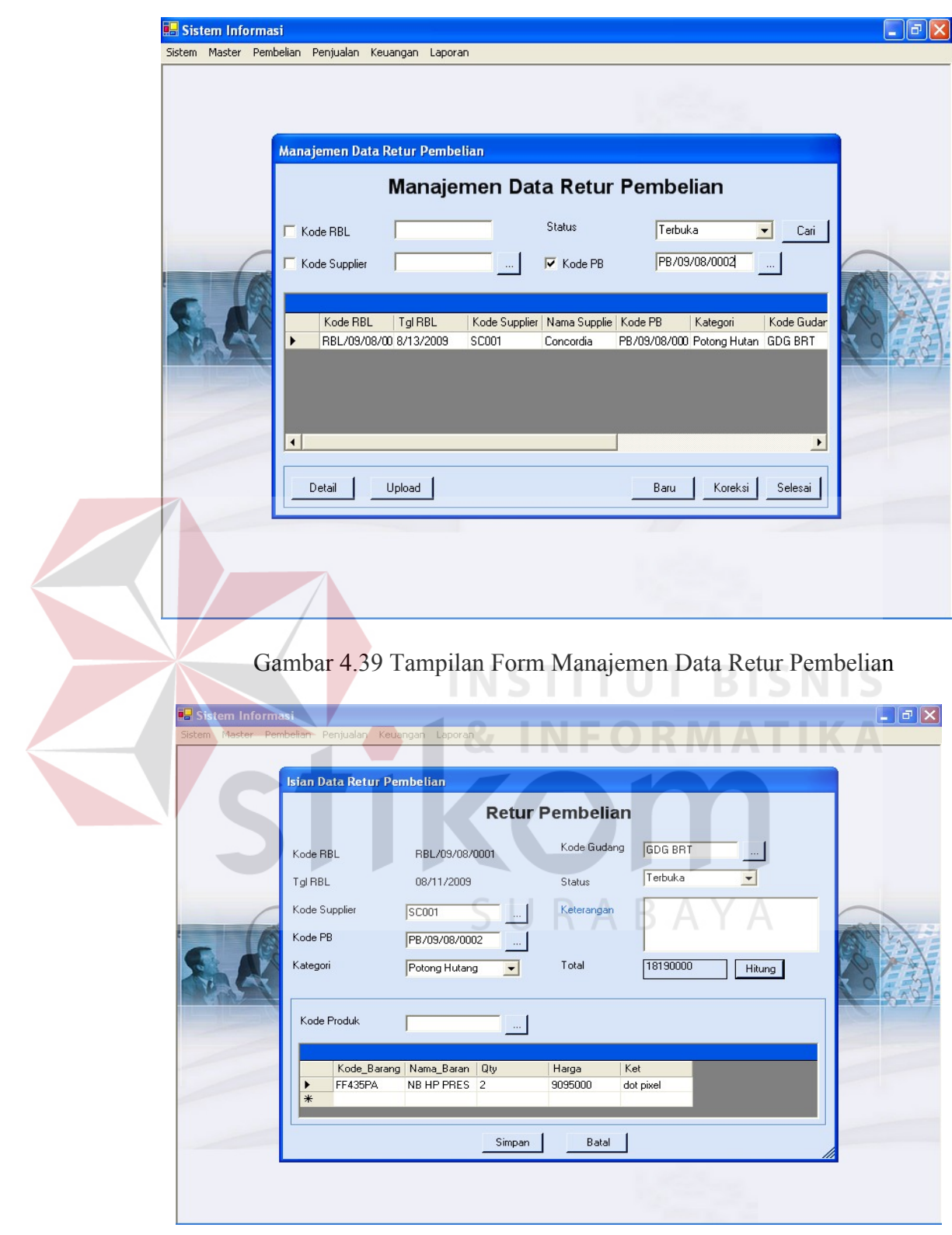

Gambar 4.40 Tampilan Form Isian Data Retur Pembelian

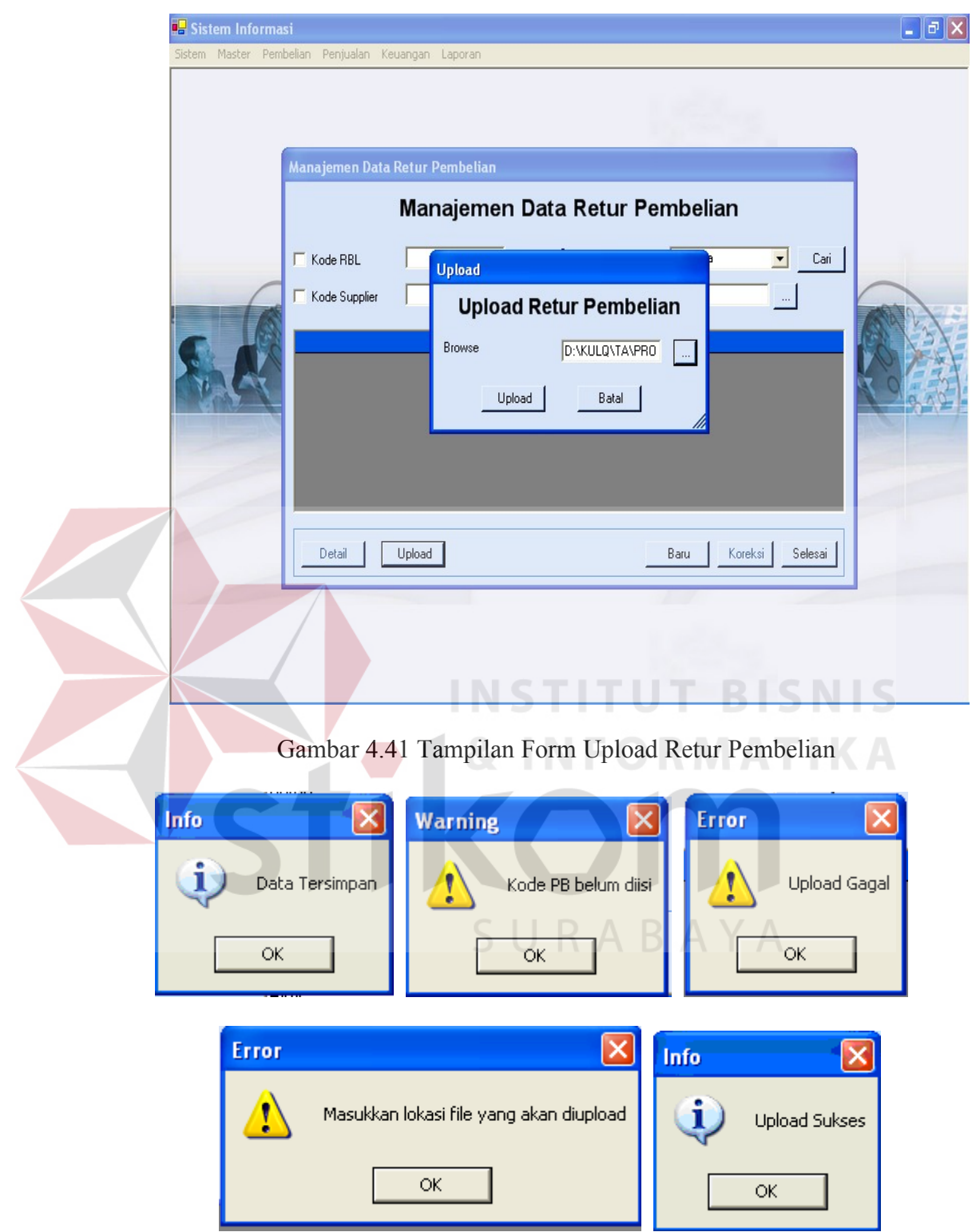

Gambar 4.42 Tampilan Pesan Retur Pembelian

#### 4.2.5 Menu Penjualan

Menu penjualan terdiri dari dua bagian yaitu master yang berhubungan dengan penjualan saja dan transaksi penjualan. Menu ini berisi sub-sub menu sebagai berikut:

1. Master Group Customer

Sub menu ini merupakan master group customer, digunakan untuk menginput data group customer lewat form isian dan melakukan manipulasi lewat form manajemen data. Data-data yang diinputkan dapat dilihat pada gambar. Beberapa field yang ada didalam form wajib diisi, apabila ada yang tidak diisi maka akan muncul pesan peringatan untuk field yang tidak diisi. Sedangkan, apabila data berhasil tersimpan maka akan muncul pesan informasi.

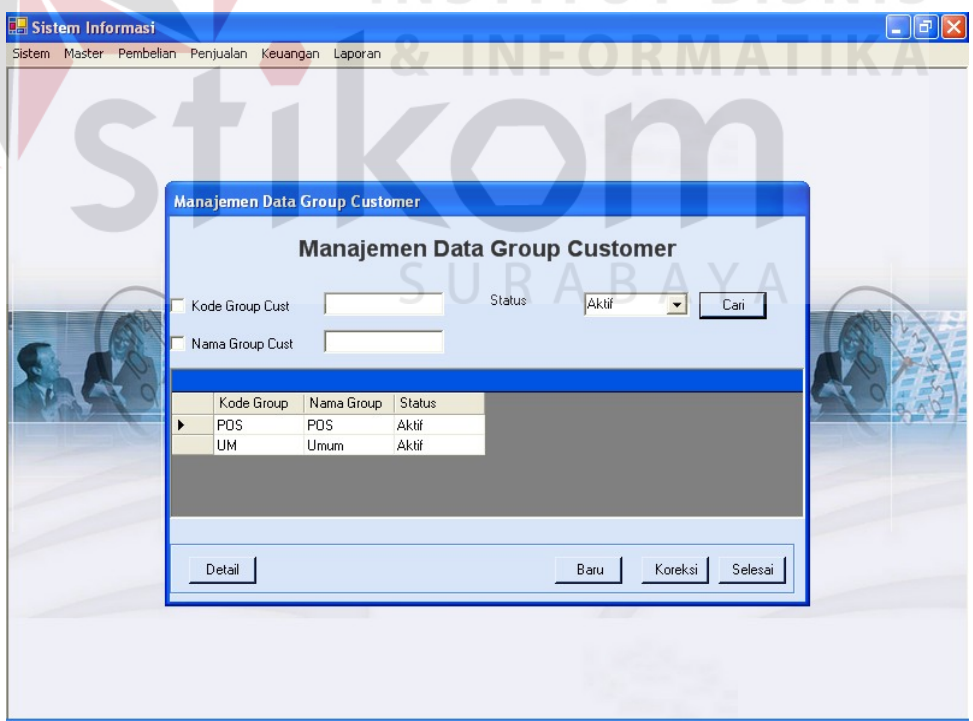

Gambar 4.43 Tampilan Form Manajemen Data Group Customer

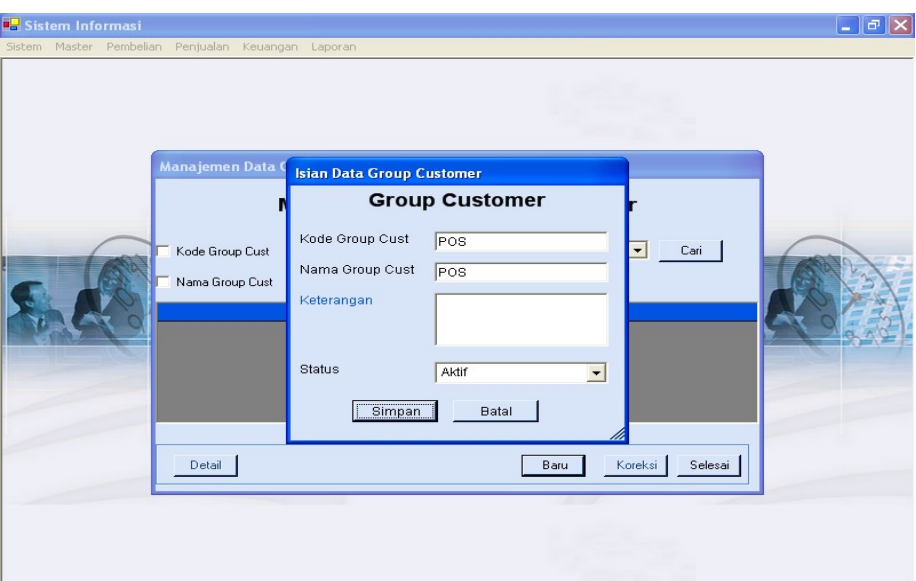

## Gambar 4.44 Tampilan Form Isian Data Group Customer

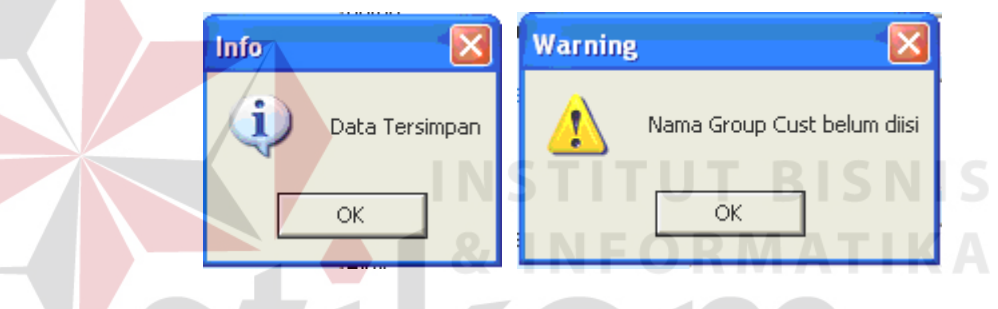

Gambar 4.45 Tampilan Pesan Master Group Customer

2. Master Customer

Sub menu ini merupakan master customer, digunakan untuk menginput data customer lewat form isian dan melakukan manipulasi lewat form manajemen data. Data-data yang diinputkan dapat dilihat pada gambar. Beberapa field yang ada didalam form wajib diisi, apabila ada yang tidak diisi maka akan muncul pesan peringatan untuk field yang tidak diisi. Sedangkan, apabila data berhasil tersimpan maka akan muncul pesan informasi.

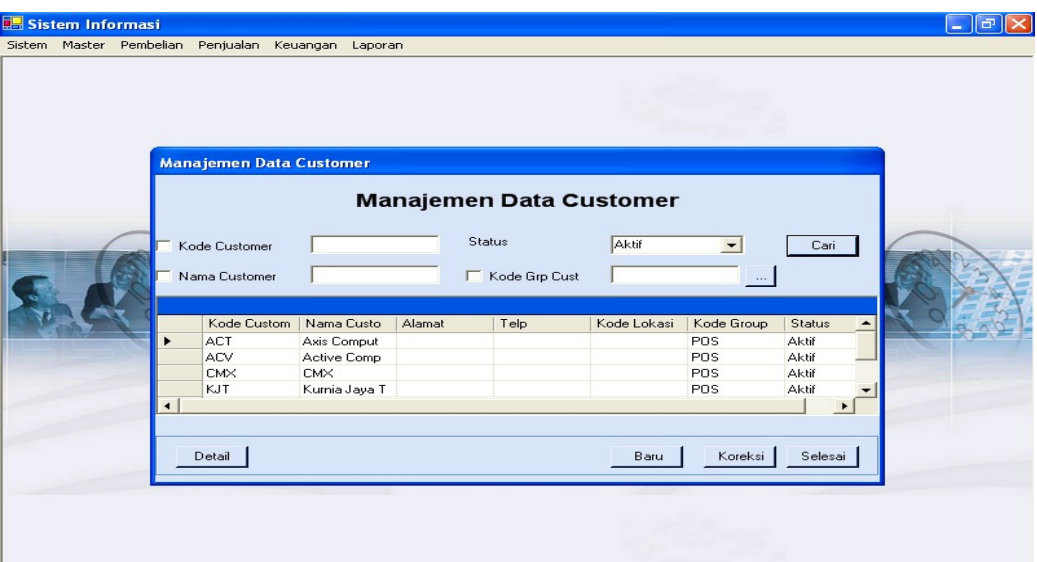

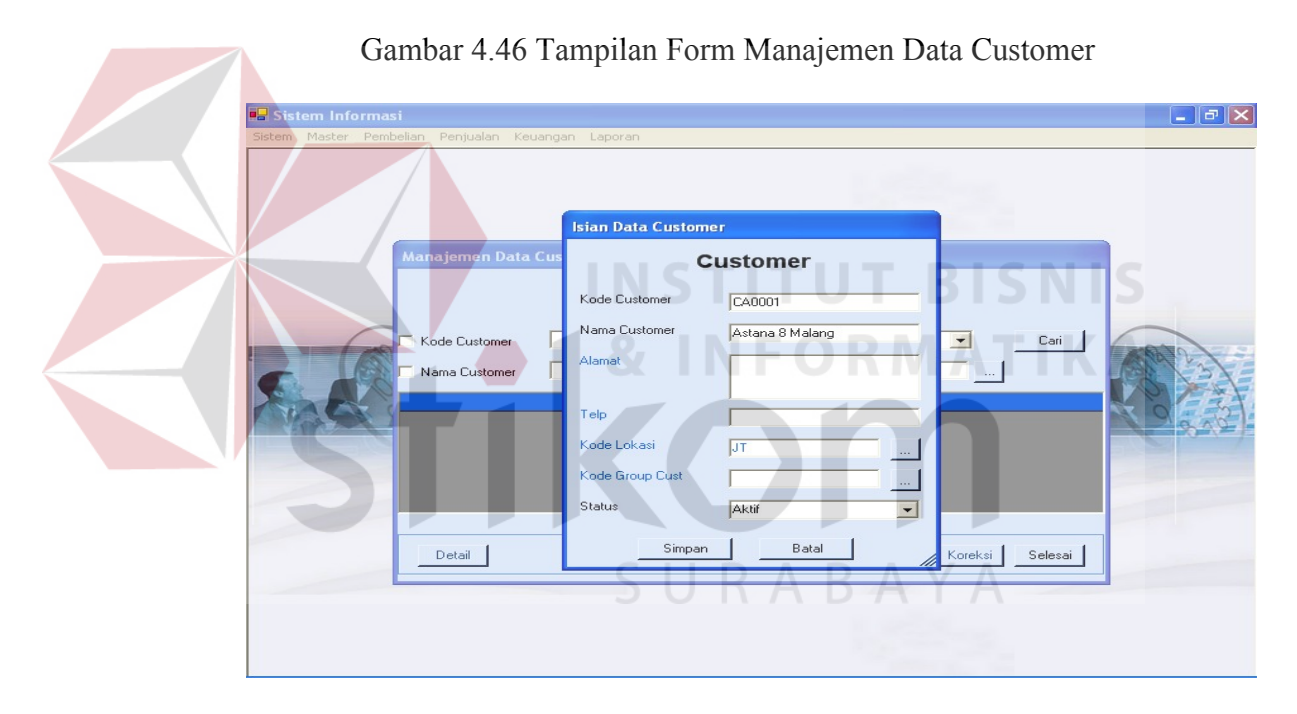

## Gambar 4.47 Tampilan Form Isian Data Customer

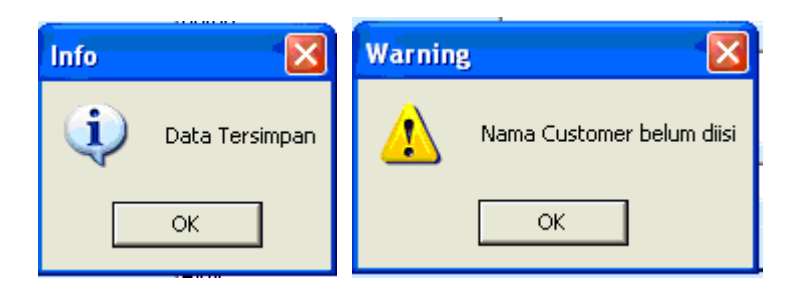

Gambar 4.48 Tampilan Pesan Master Customer

3. Master *Point Of Sales* (POS)

Sub menu ini merupakan master *point of sales* (POS), digunakan untuk menginput data POS lewat form isian dan melakukan manipulasi lewat form manajemen data. Data-data yang diinputkan dapat dilihat pada gambar. Beberapa field yang ada didalam form wajib diisi, apabila ada yang tidak diisi maka akan muncul pesan peringatan untuk field yang tidak diisi. Sedangkan, apabila data berhasil tersimpan maka akan muncul pesan informasi.

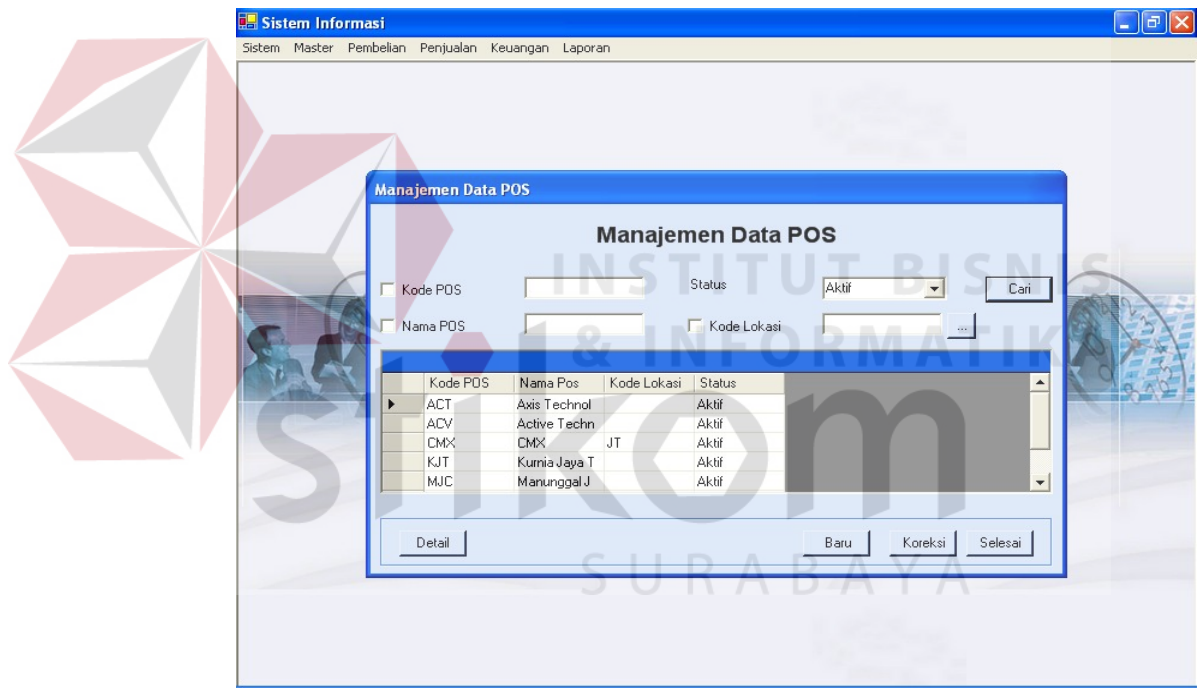

Gambar 4.49 Tampilan Form Manajemen Data POS

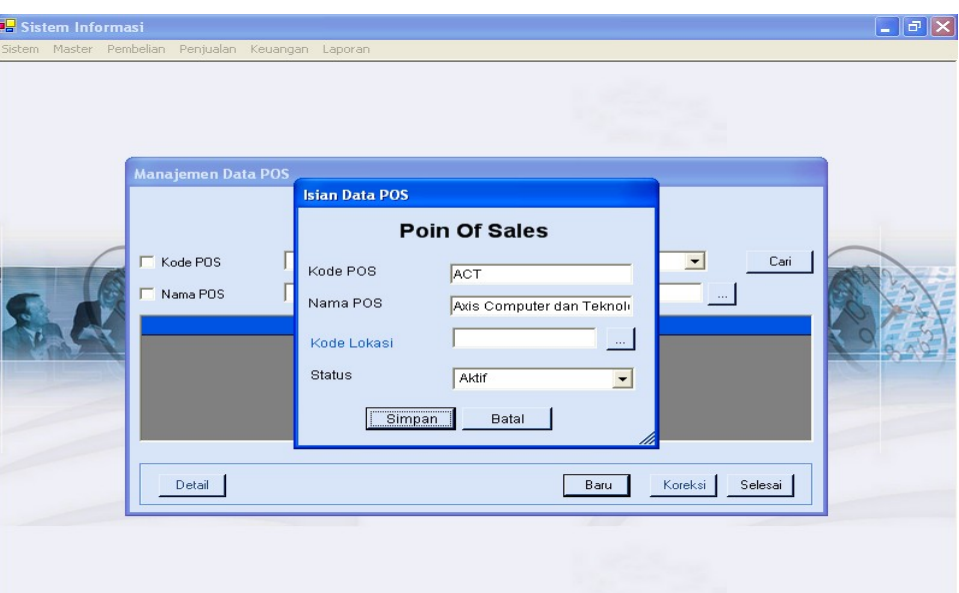

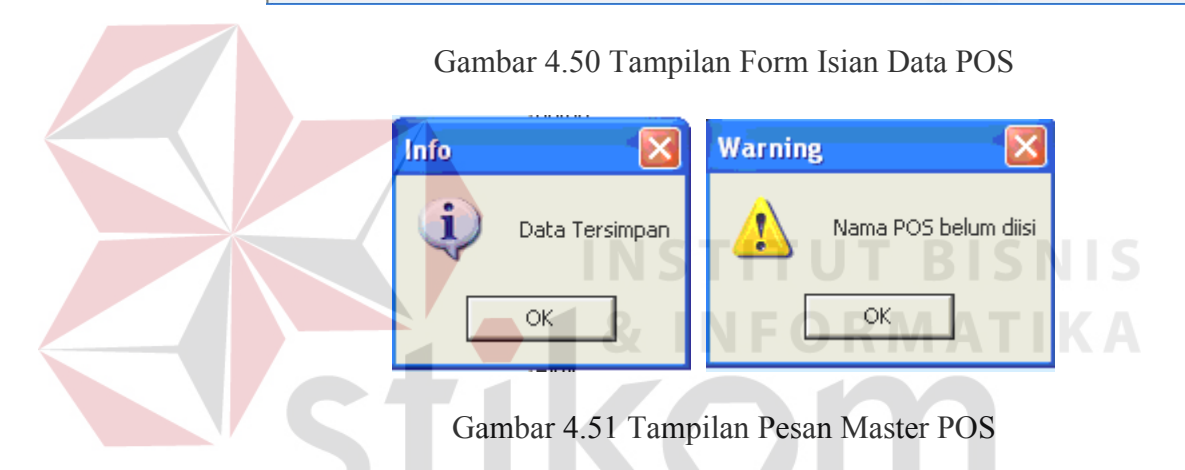

4. Master Promo

Sub menu ini digunakan untuk menginputkan data master promo yang diadakan oleh perusahaan dalam suatu kurun waktu tertentu yang diatur lewat form isian. Sedangkan, form manajemen data digunakan untuk melakukan manipulasi data promo. Beberapa field yang ada didalam form wajib diisi, apabila ada yang tidak diisi maka akan muncul pesan peringatan untuk field yang tidak diisi. Sedangkan, apabila data berhasil tersimpan maka akan muncul pesan informasi.

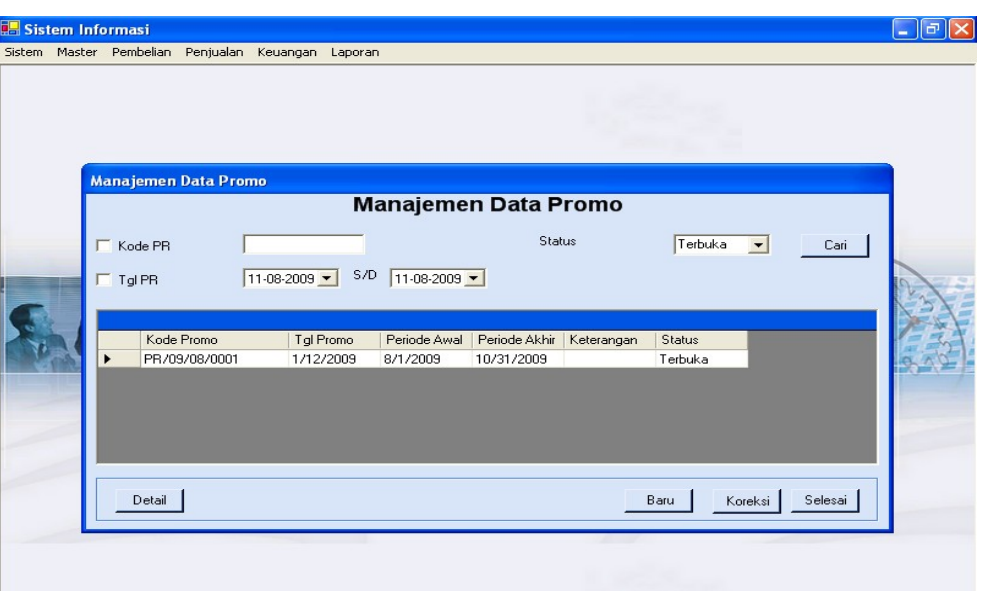

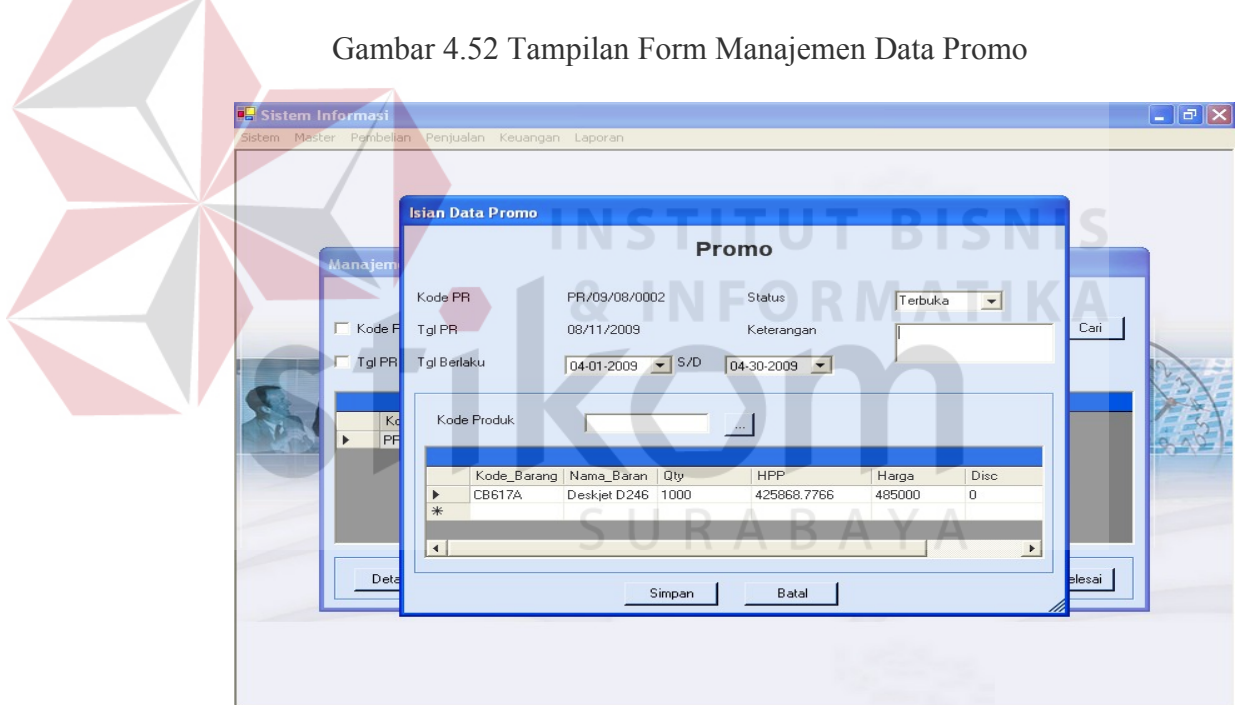

Gambar 4.53 Tampilan Form Isian Data Promo

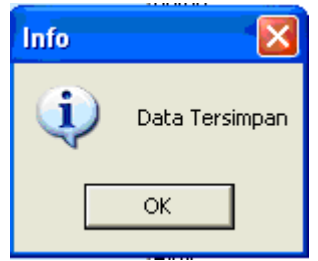

Gambar 4.54 Tampilan Pesan Promo

5. Transaksi Distribusi Produk

Sub menu ini digunakan untuk melakukan perhitungan quantitas produk yang akan didistribusikan ke POS. Form isian distribusi digunakan untuk menginputkan data, sedangkan untuk proses manipulasi data dilakukan di form manajemen data. Beberapa field di distribusi wajib diisi, jika tidak diisi maka sistem akan memberikan peringatan untuk field yang tidak diisi. Apabila data berhasil disimpan, sistem juga akan memberikan pesan informasi. Pada form isian data terdapat tombol *History* PJL yang berfungsi untuk melihat *history* penjualan POS selama tiga periode.

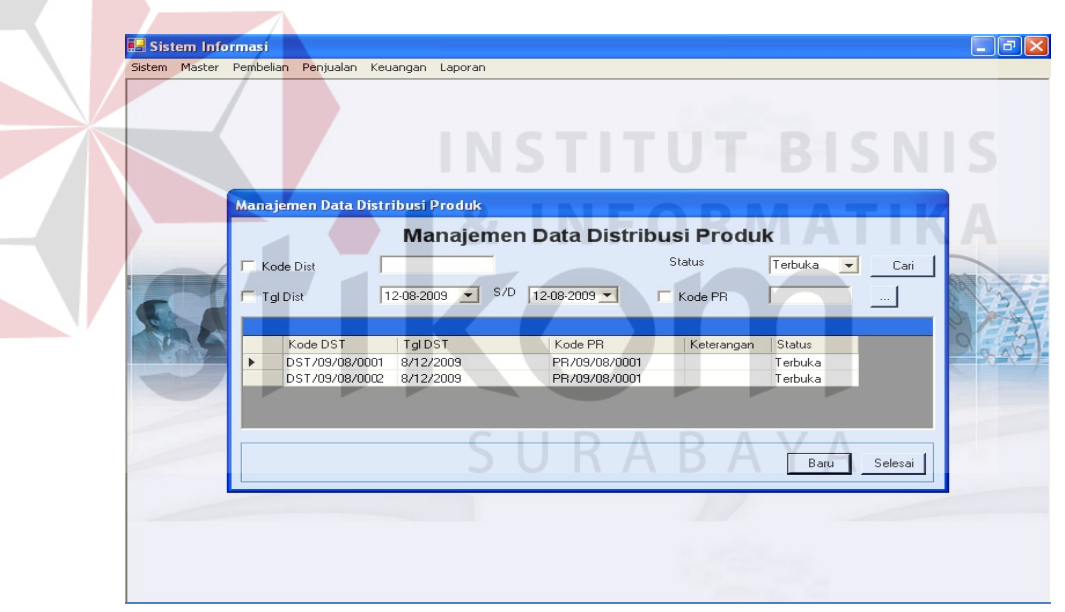

Gambar 4.55 Tampilan Form Manajemen Data Distribusi Produk

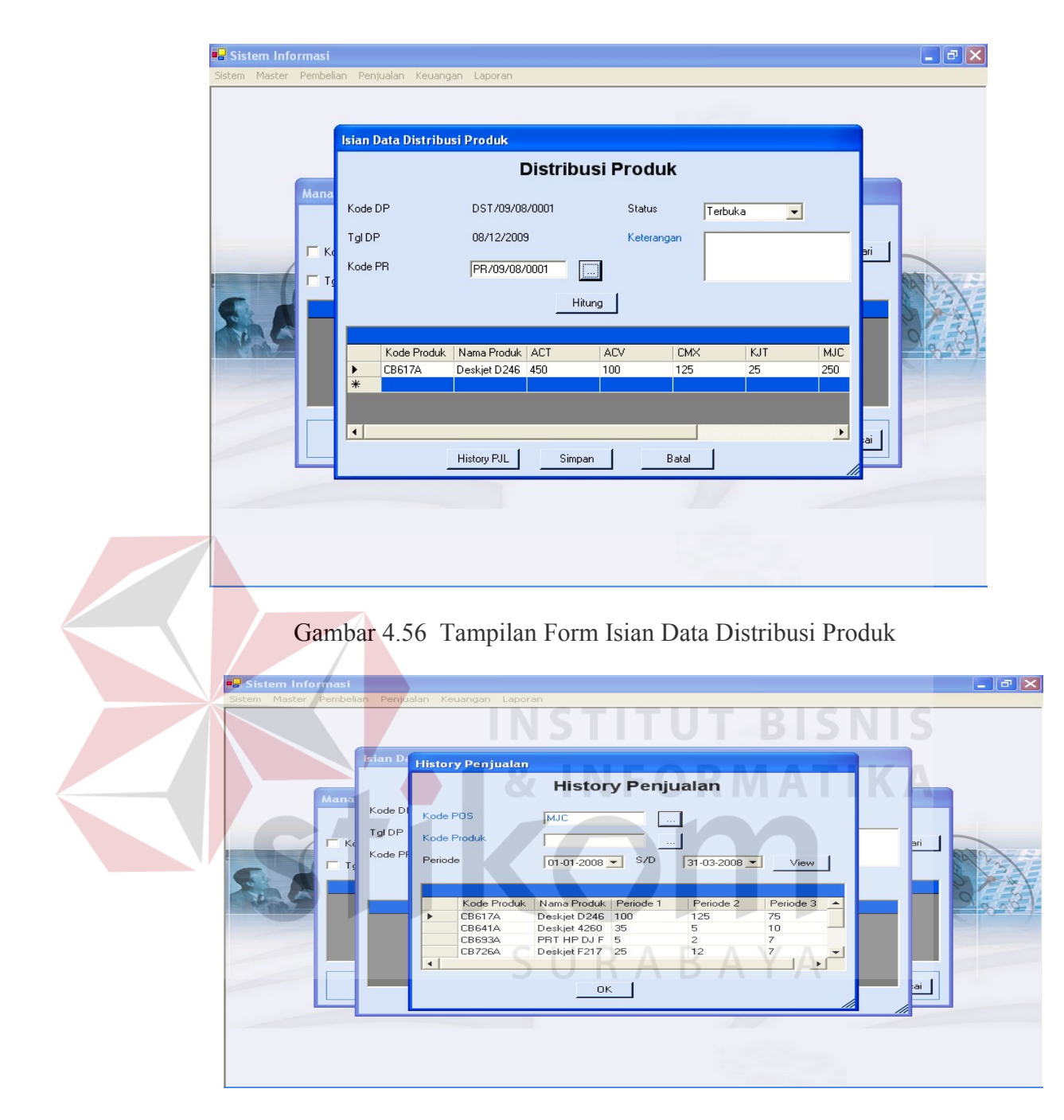

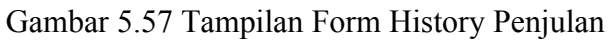

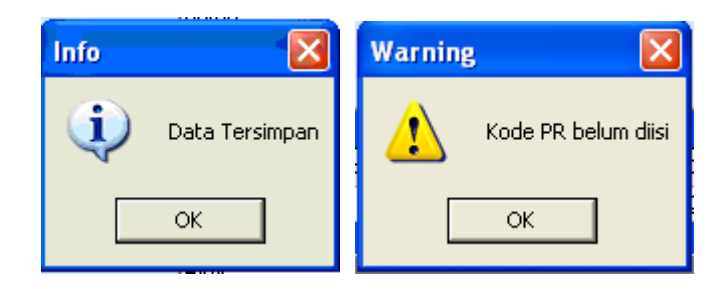

Gambar 4.58 Tampilan Pesan Distribusi Produk

6. Transaksi Transfer Barang (TRM)

Sub menu ini digunakan untuk melakukan transfer barang (TRM) ke POS. Form isian TRM digunakan untuk menginputkan data, sedangkan untuk proses manipulasi data dilakukan di form manajemen data. Beberapa field di TRM wajib diisi, jika tidak diisi maka sistem akan memberikan peringatan untuk field yang tidak diisi. Apabila data berhasil disimpan, sistem juga akan memberikan pesan informasi.

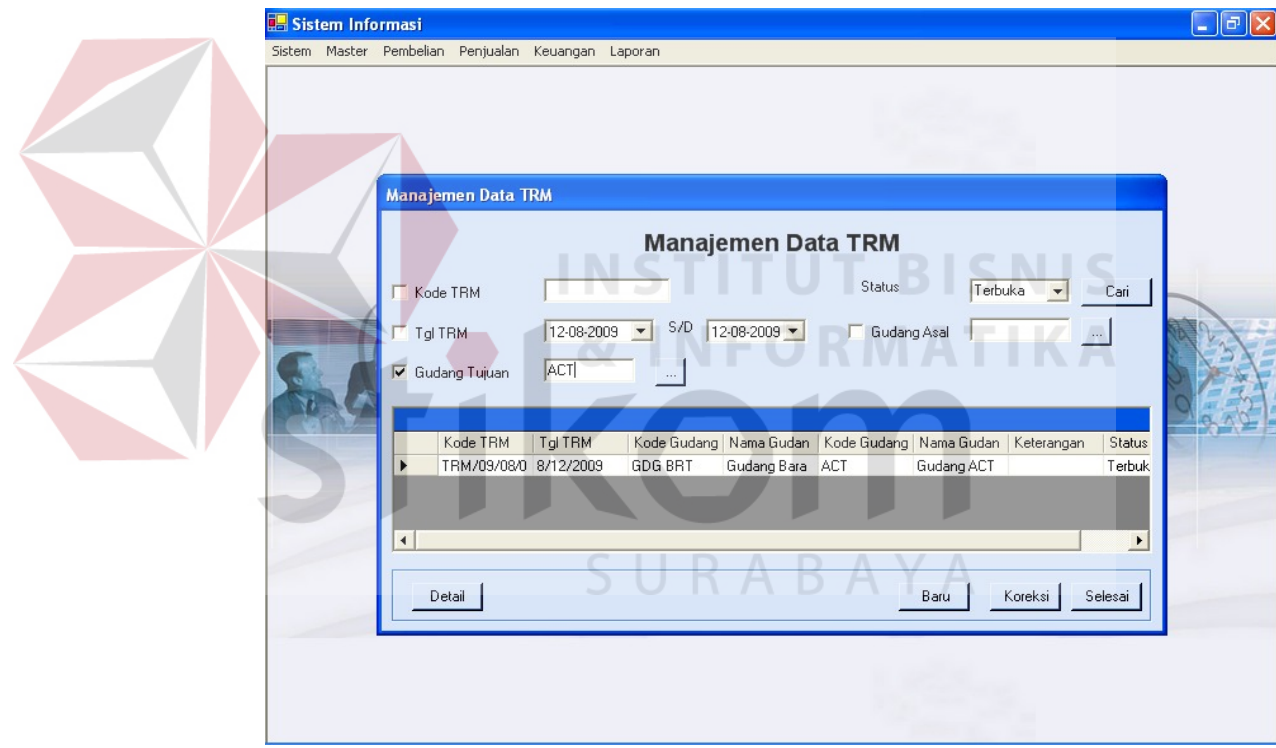

Gambar 4.59 Tampilan Form Manajemen Data TRM

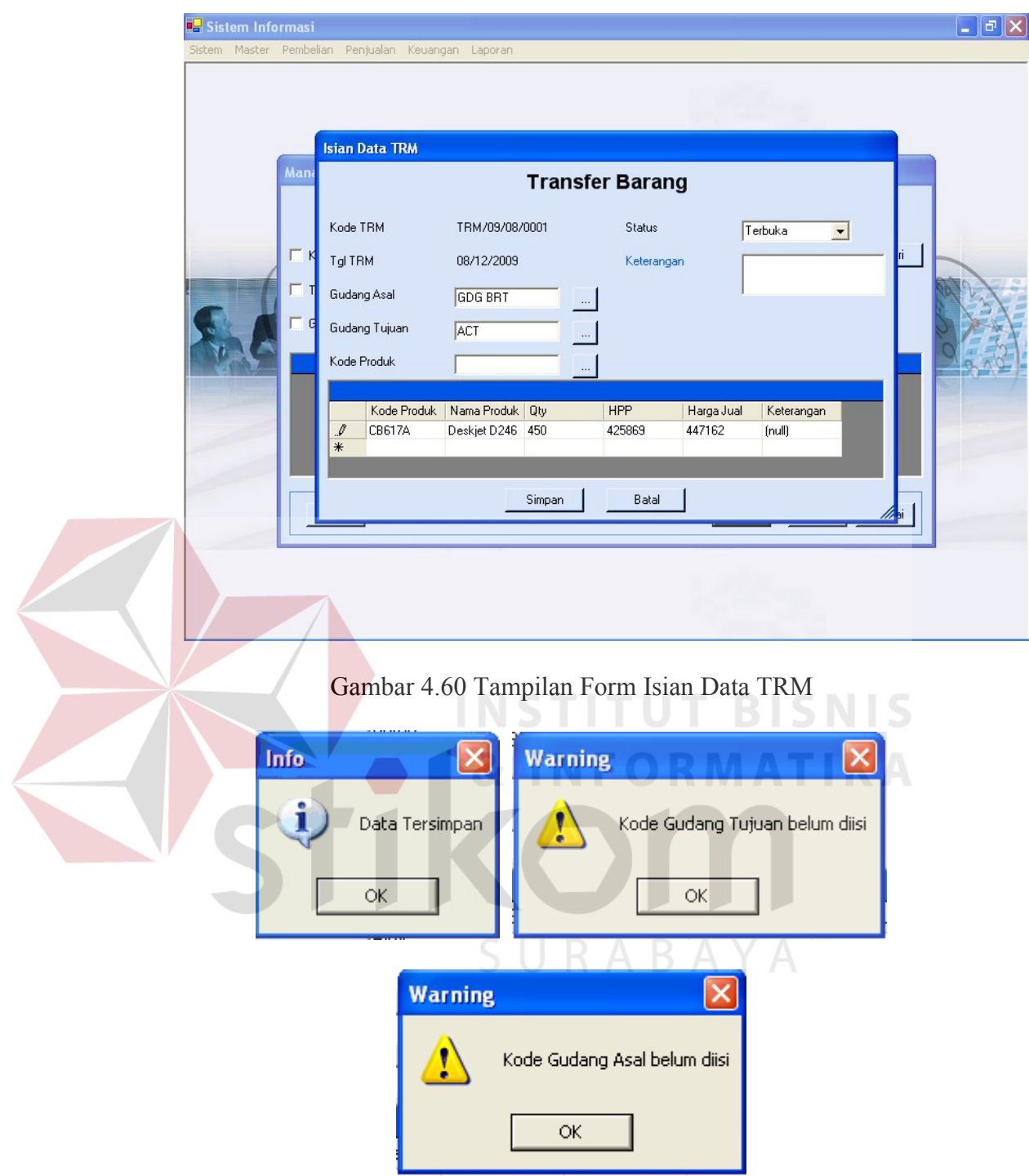

Gambar 4.61 Tampilan Pesan TRM

7. Transaksi Penjualan

Sub menu ini digunakan untuk melakukan transaksi penjualan baik ke POS maupun customer. Form isian penjualan digunakan untuk menginputkan data, sedangkan untuk proses manipulasi data

dilakukan di form manajemen data. Beberapa field di penjualan wajib diisi, jika tidak diisi maka sistem akan memberikan peringatan untuk field yang tidak diisi. Apabila data berhasil disimpan, sistem juga akan memberikan pesan informasi. Pada manajemen data, ada tambahan satu tombol yaitu tombol *upload* yang digunakan untuk *upload* data dari file excel. Jenis transaksi penjualan yang dilakukan ada dua yaitu penjualan ke POS berdasarkan TRM yang sudah laku dan ke customer biasa.

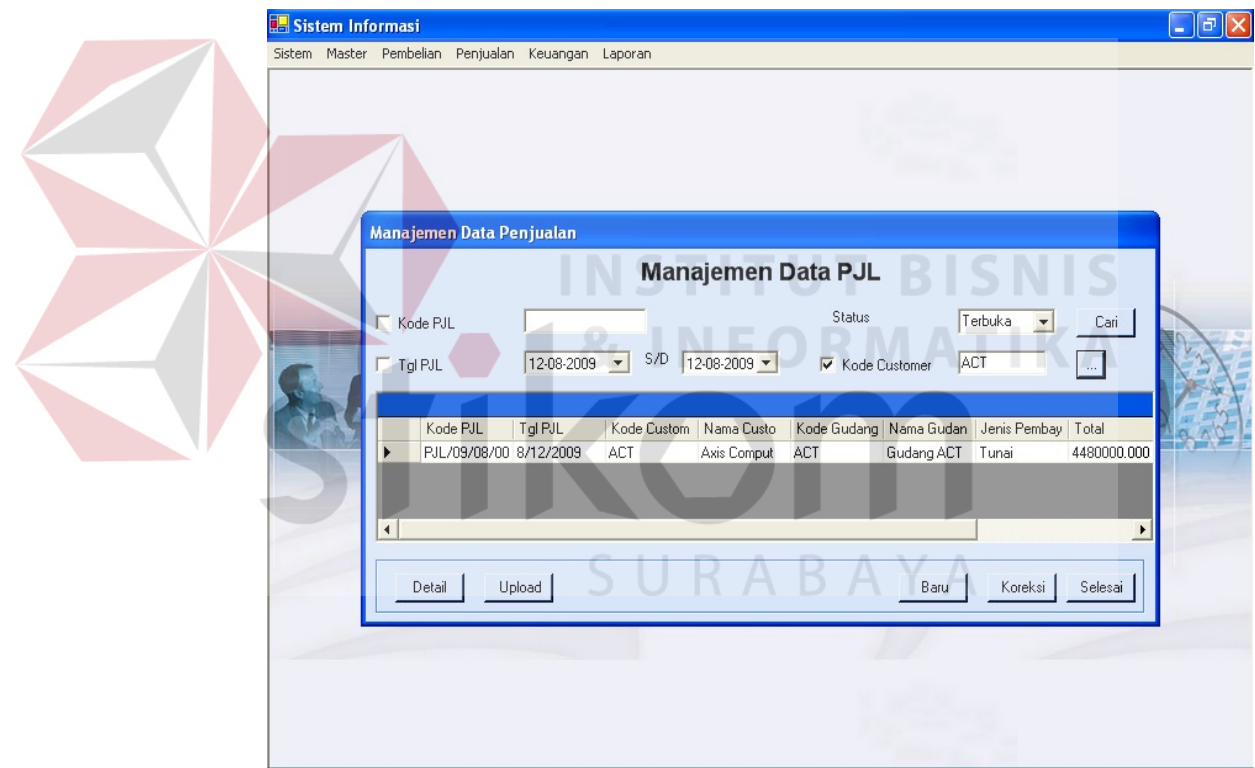

Gambar 4.62 Tampilan Form Manajemen Data Penjualan

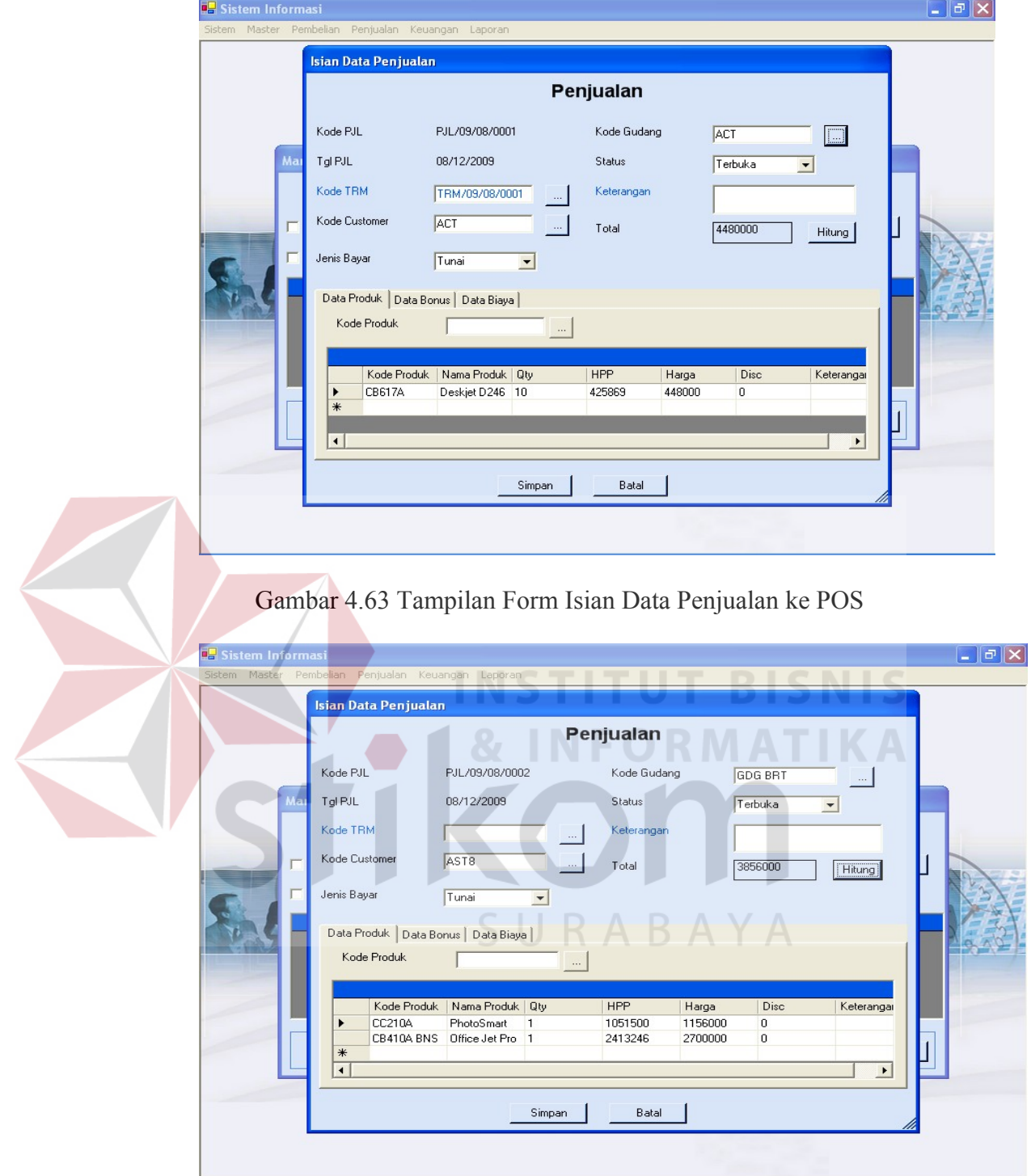

Gambar 4.64 Tampilan Form Isian Data Penjualan ke customer

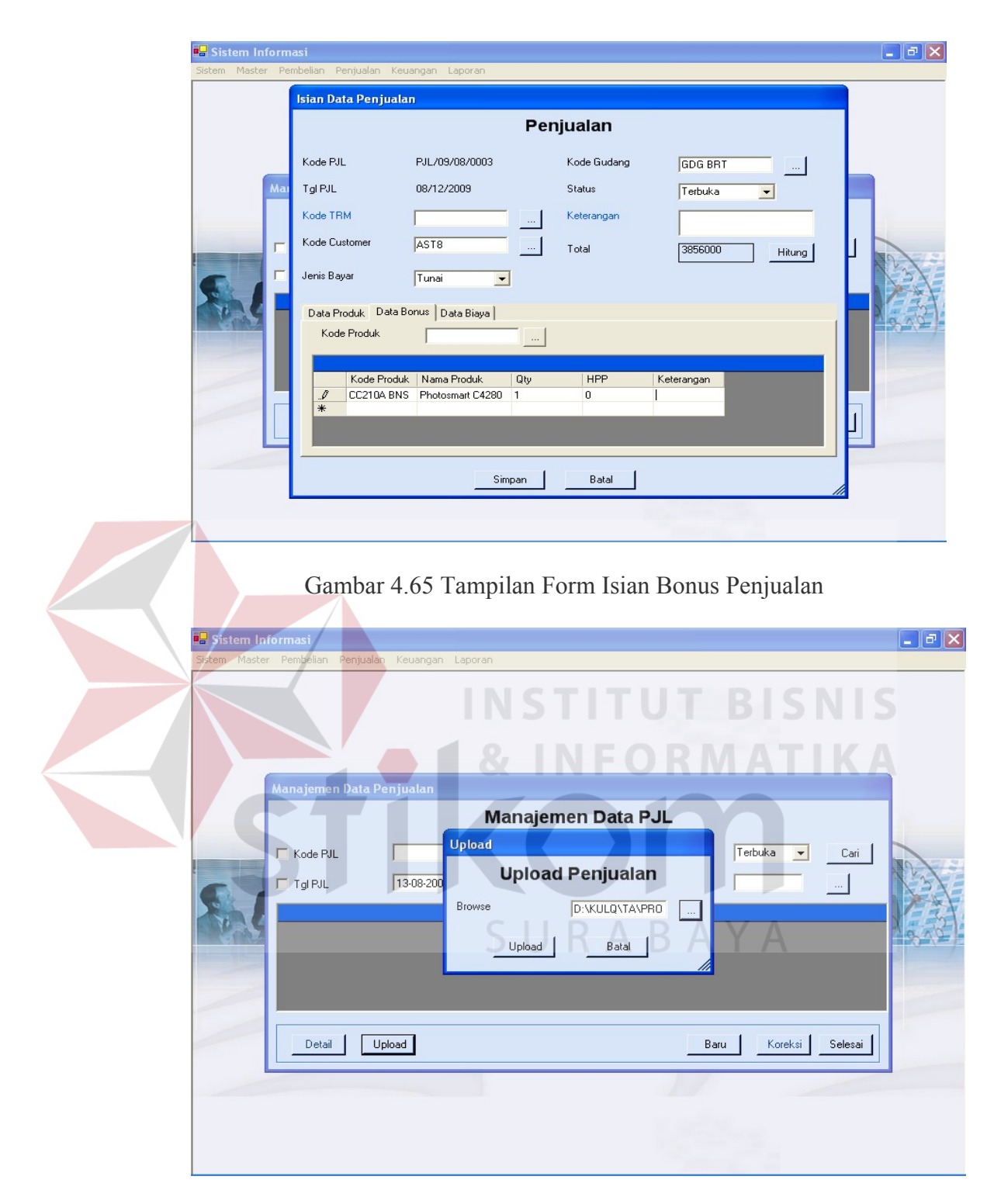

Gambar 4.66 Tampilan Form Upload Penjualan

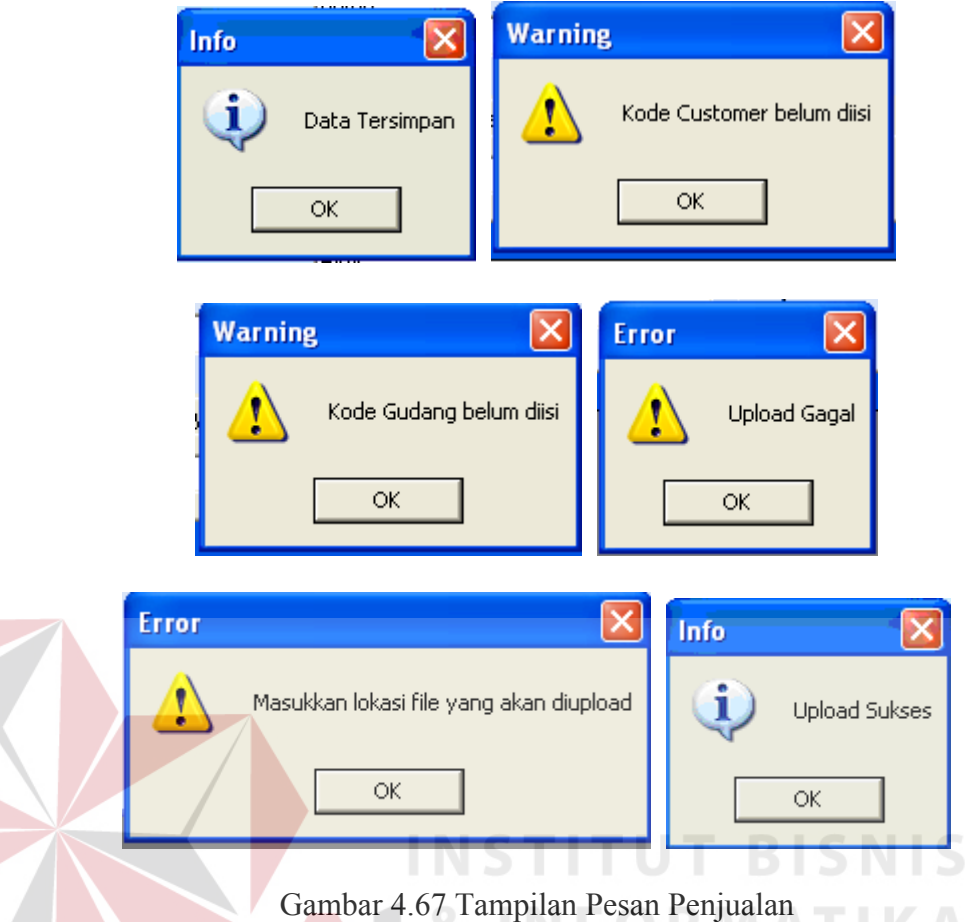

8. Transaksi Retur Penjualan

Sub menu ini digunakan untuk melakukan transaksi retur penjualan dari customer ataupun POS. Form isian retur penjualan digunakan untuk menginputkan data, sedangkan untuk proses manipulasi data dilakukan di form manajemen data. Beberapa field di retur penjualan wajib diisi, jika tidak diisi maka sistem akan memberikan peringatan untuk field yang tidak diisi. Apabila data berhasil disimpan, sistem juga akan memberikan pesan informasi. Pada manajemen data, ada tambahan satu tombol yaitu tombol *upload* yang digunakan untuk *upload* data dari file excel.

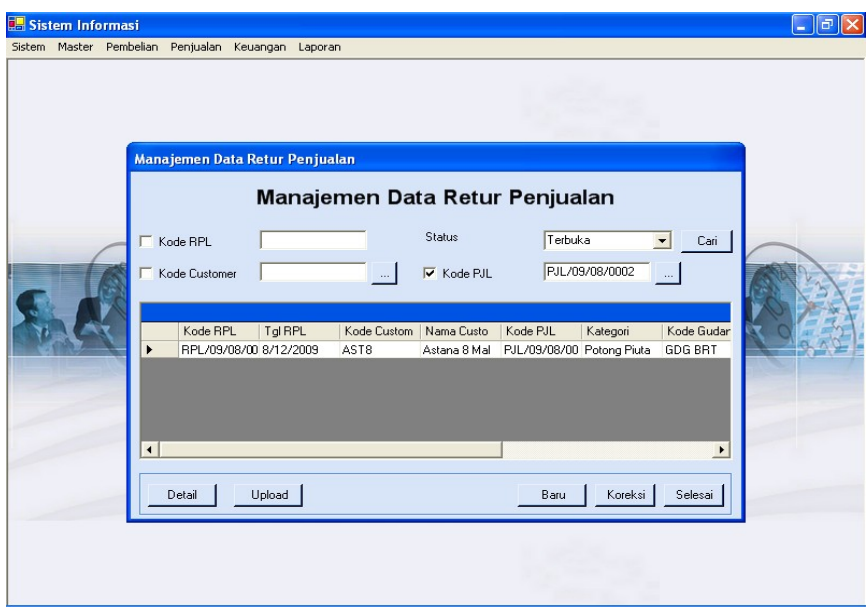

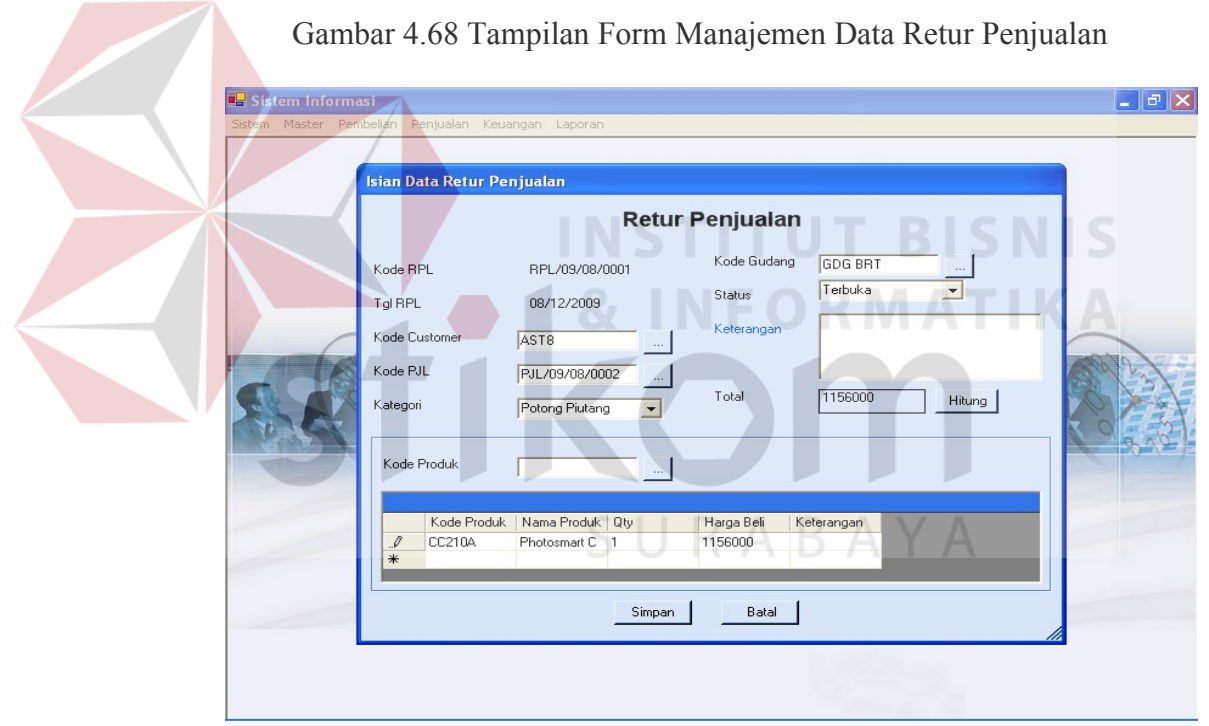

Gambar 4.69 Tampilan Form Isian Data Retur Penjualan

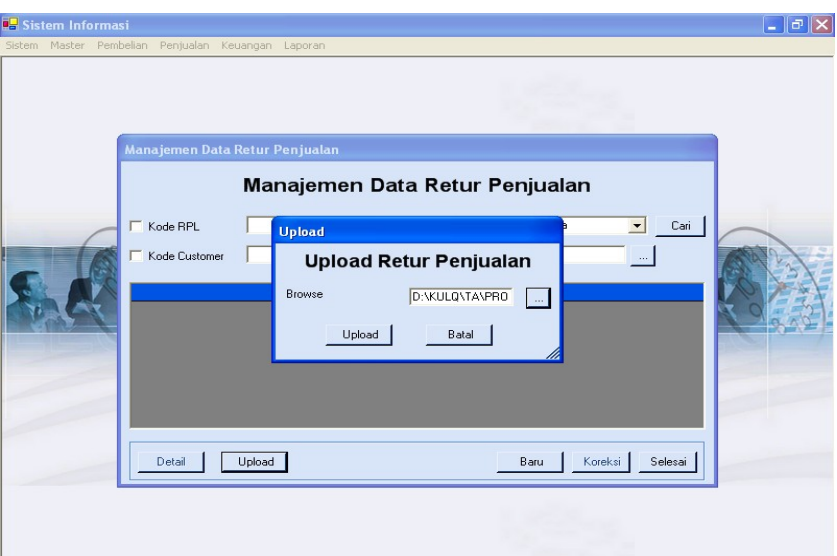

Gambar 4.70 Tampilan Form Upload Retur Penjualan

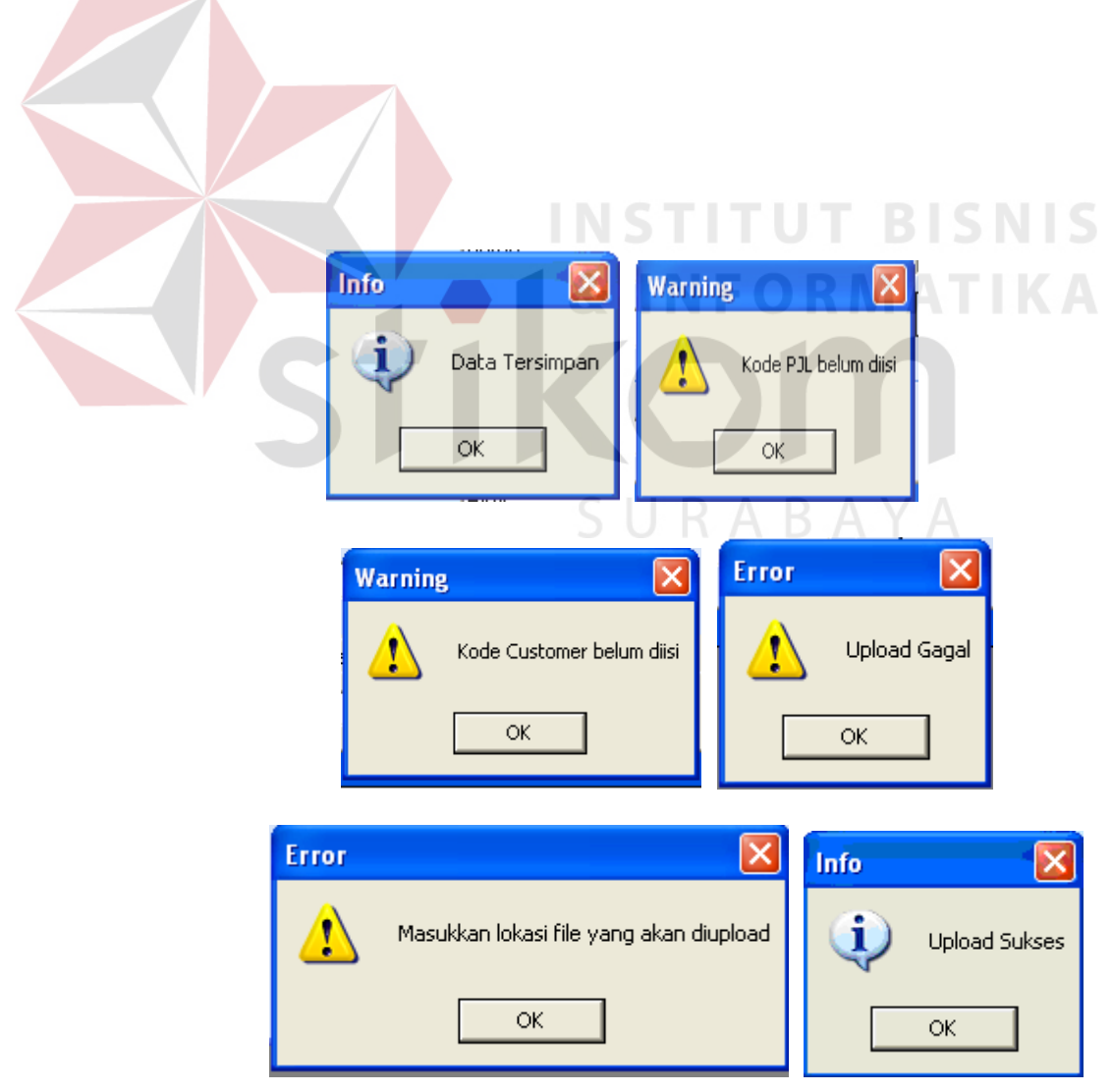

#### Gambar 4.71 Tampilan Pesan Retur Penjualan

## 4.2.6 Menu Keuangan

Menu keuangan berisi sub-sub menu sebagai berikut:

1. Master Akun

Sub menu ini merupakan master akun, digunakan untuk menginput data akun lewat form isian dan melakukan manipulasi lewat form manajemen data. Data-data yang diinputkan dapat dilihat pada gambar. Beberapa field yang ada didalam form wajib diisi, apabila ada yang tidak diisi maka akan muncul pesan peringatan untuk field yang tidak diisi. Sedangkan, apabila data berhasil tersimpan maka akan muncul pesan informasi. **RMATIKA** 

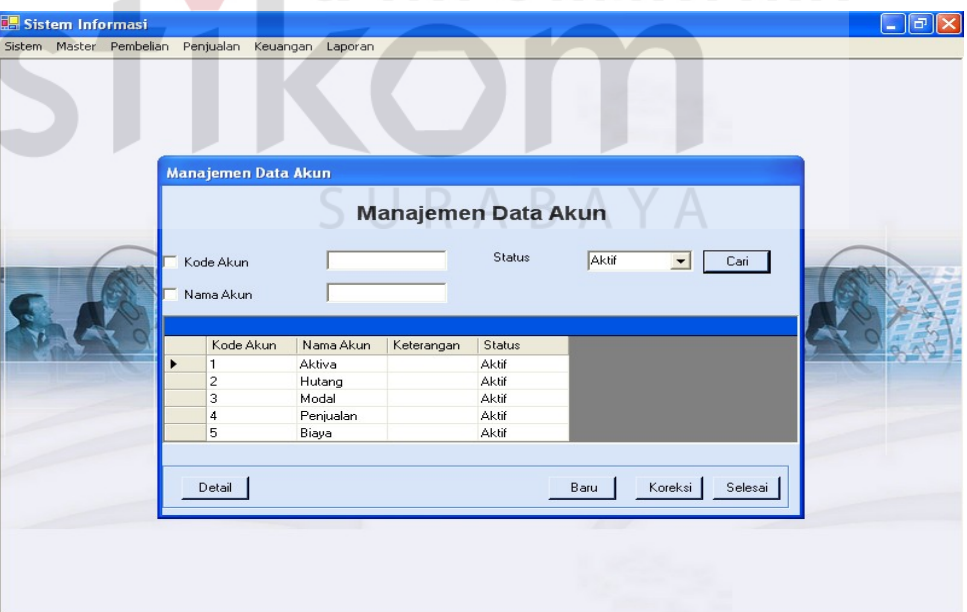

Gambar 4.72 Tampilan Form Manajemen Data Master Akun

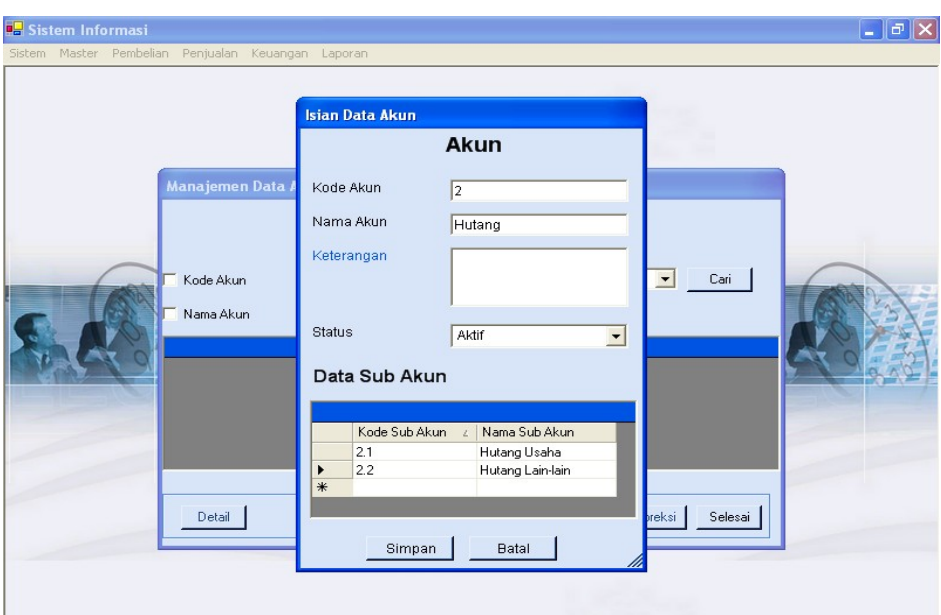

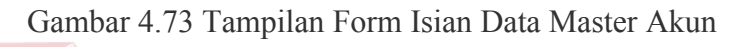

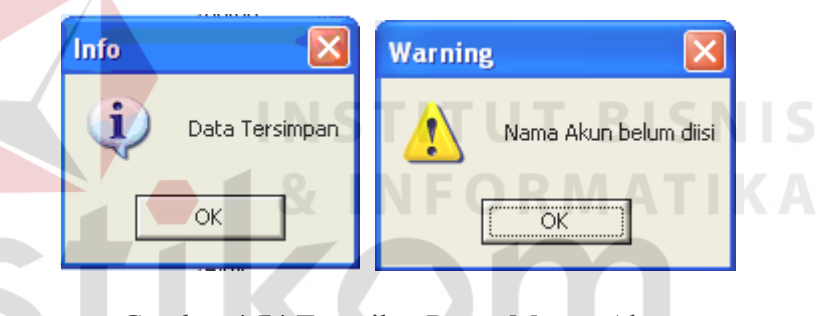

Gambar 4.74 Tampilan Pesan Master Akun

Y A

2. Transaksi Biaya

Sub menu ini digunakan untuk mengupload biaya-biaya yang ada dari file excel ke database.

 $S<sub>1</sub>$ 

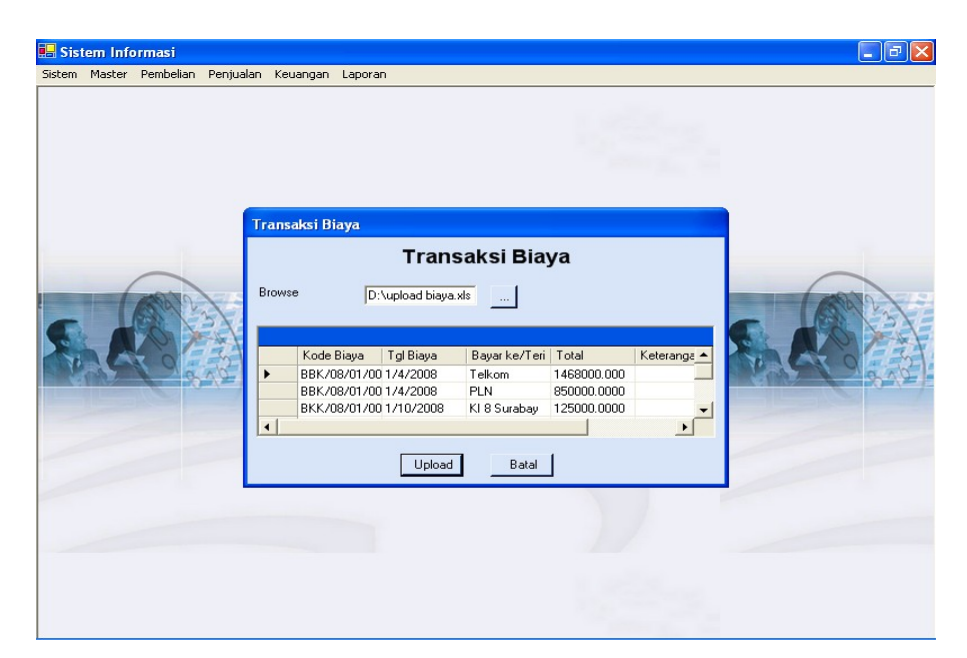

```
Gambar 4.75 Tampilan Form Transaksi Biaya setelah upload
Error
                  ×
                       Info
                                               Warning
         Upload Gagal
                                Upload Sukses
                                                         Lokasi file belum diisi
        ОK
                                OK
                                                           OK
                 Gambar 4.76 Tampilan Pesan Transaksi Biaya
```
## 4.2.7 Menu Laporan

Menu laporan berisi laporan-laporan yang dihasilkan oleh sistem. Menu ini terdiri dari sub-sub menu sebagai berikut:

1. Laporan Persediaan Barang

Sub menu ini digunakan untuk menampilkan persediaan barang per gudang berdasarkan tanggal, kode gudang (optional), dan kode produk (optional).

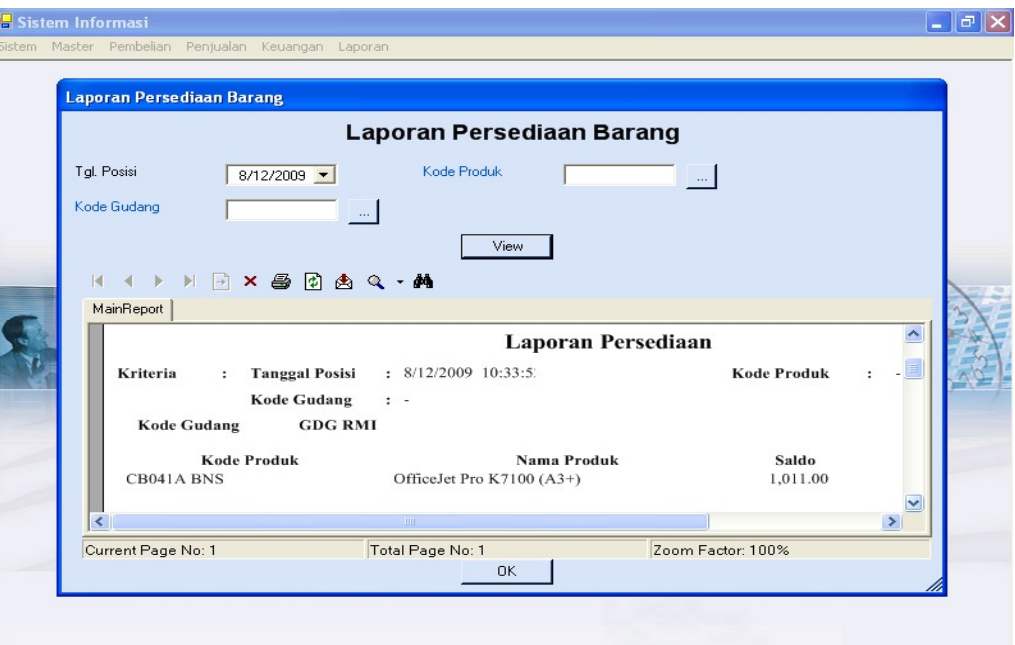

Gambar 4.77 Tampilan Laporan Persediaan Barang

# 2. Laporan Pembelian

þ

Sub menu ini digunakan untuk menampilkan laporan transkasi pembelian dalam periode tertentu dengan berdasarkan supplier maupun produk yang sifatnya optional.

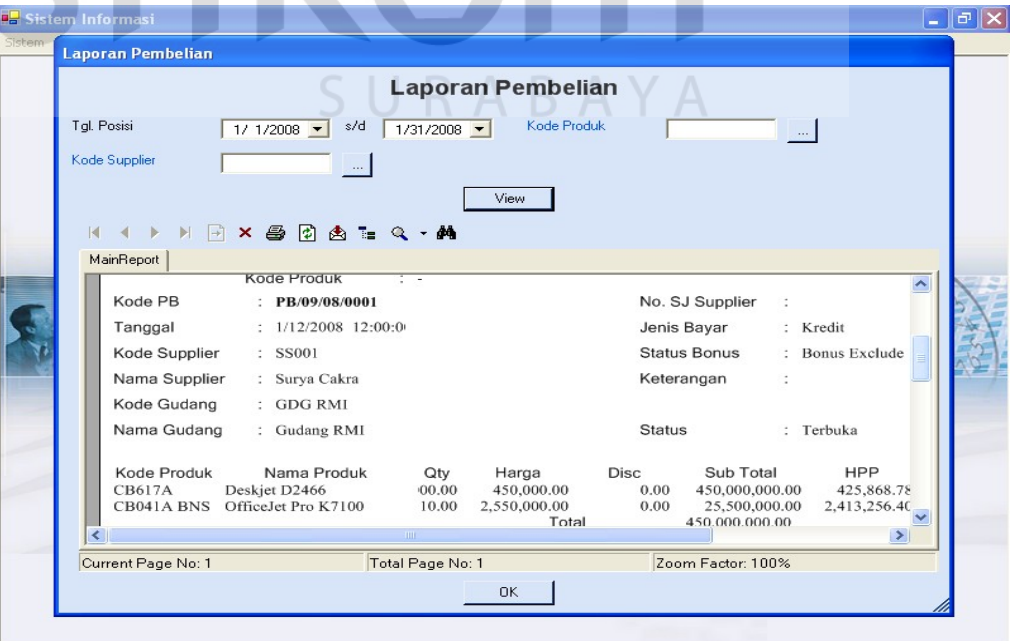

Gambar 4.78 Tampilan Laporan Pembelian

3. Laporan Penjualan

Sub menu ini digunakan untuk menampilkan laporan transkasi penjualan dalam periode tertentu dengan berdasarkan customer maupun produk yang sifatnya optional. Laporan penjualan juga menghitung laba/rugi kotor tiap transaksi penjualan yang ada dengan menghitung selisih antara HPP dan harga jual.

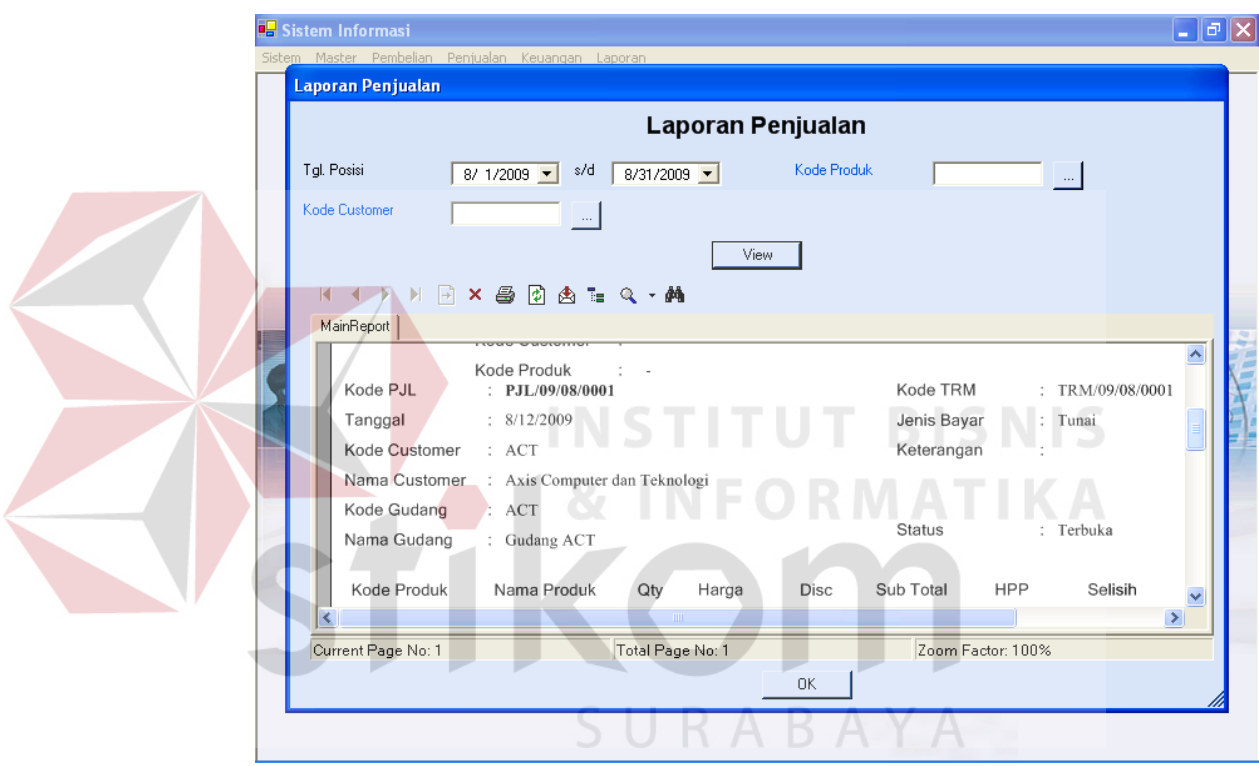

Gambar 4.79 Tampilan Laporan Penjualan

4. Laporan Laba/Rugi

Sub menu ini digunakan untuk menampilkan laba/rugi perusahaan selama satu periode. Laporan ini merupakan laporan utama dari aplikasi. Sebagai bahan perbandingan antara laporan dari sistem dan perusahaan dapat dilihat digambar.

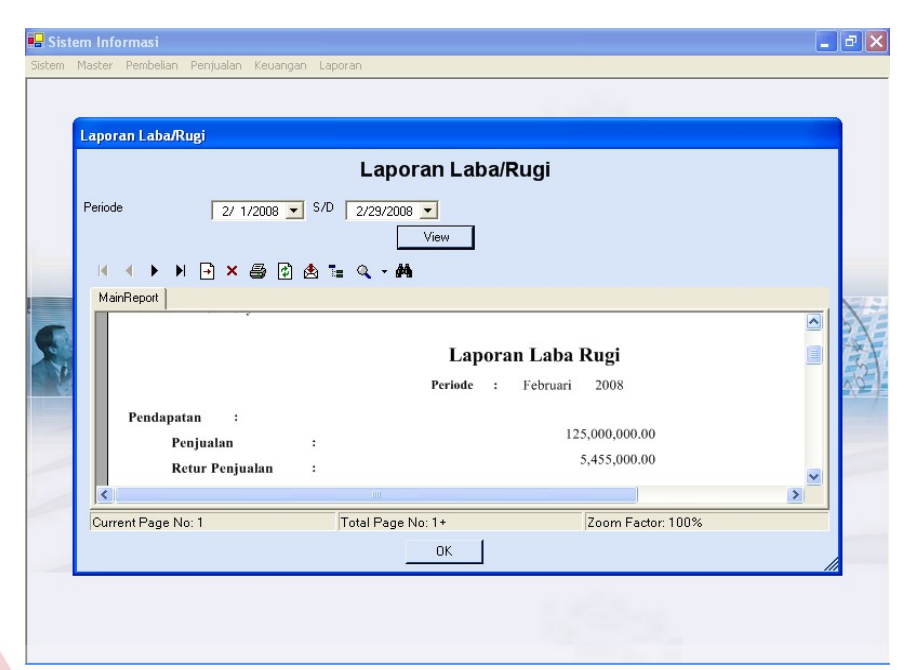

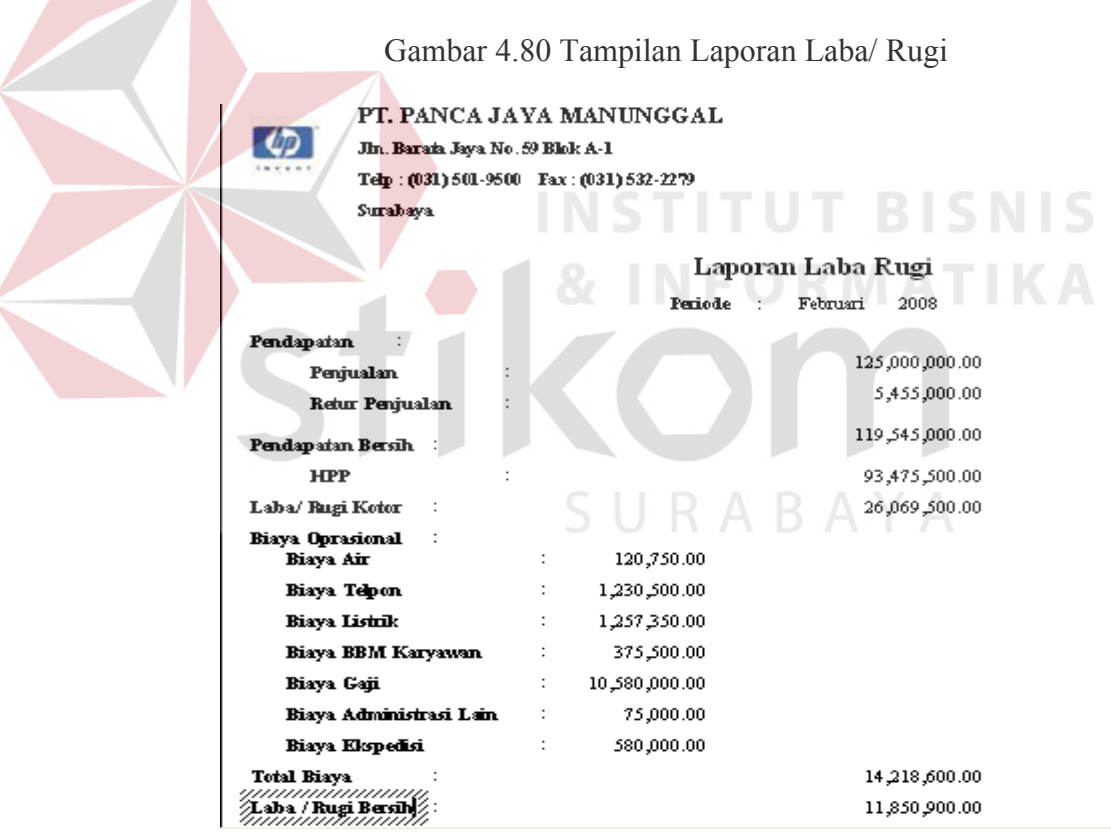

Gambar 4.81 Tampilan Laporan Laba/ Rugi (Hasil Export)

#### PT, Panca Java Manunggal

\*\* Laporan Laba Rugi Per Periode\*\* Periode: 01/02/2008 s/d 29/02/2008

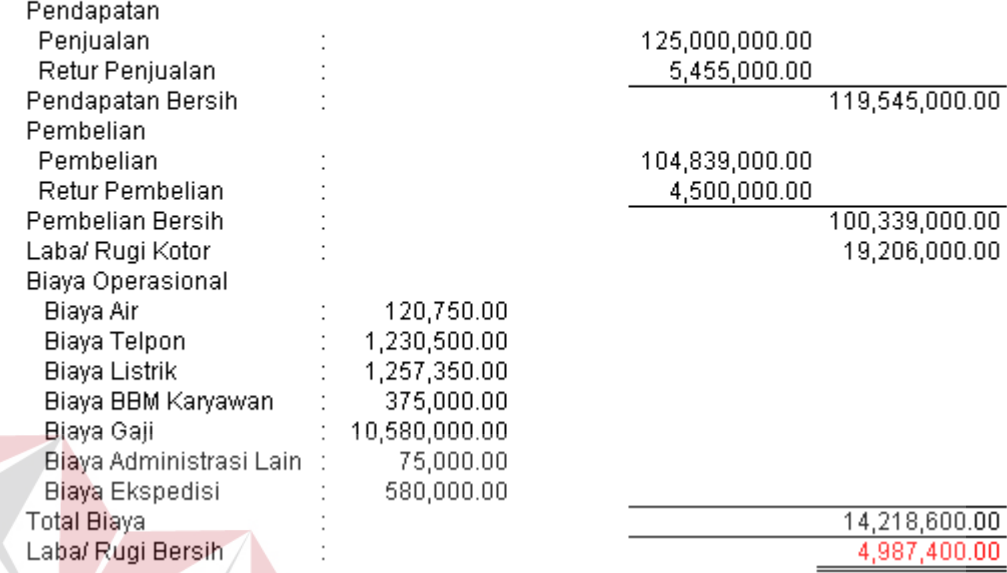

Gambar 4.82 Tampilan Laporan Laba/ Rugi milik Perusahaan

**& INFORMATIKA** 

### **4.3 Evaluasi**

Tahap evaluasi ini bertujuan untuk mengetahui apakah proses utama pada sistem informasi ini menghasilkan *output* seperti yang diharapkan. Proses utama pada sistem informai ini adalah transaksi perhitungan hpp pada pembelian berdasarkan tiga jenis pembelian yang ada. Selain itu juga, perhitungan distribusi barang ke tiap POS.

### **4.3.1 Perhitungan HPP**

Proses perhitungan harga pokok penjualan atau HPP dilakukan saat terjadi pembelian produk. Perhitungan HPP diperusahaan HPP sama dengan harga beli tanpa ditambah biaya ekspedisi. Berdasarkan kondisi perusahaan, maka dalam aplikasi pembelian yang ada dikategorikan menjadi tiga macam, yaitu:

A. Pembelian bonus *include*

Pembelian bonus *include* adalah pembelian bonus dimana bonus yang didapat sama dengan produk utama yang dibeli. Perhitungan harga pokoknya dapat dijelaskan sebagai berikut:

Pembelian Produk A sebanyak 10 unit dengan harga beli 1050000, setiap pembelian 1 maka akan mendapat bonus 1 unit produk A. Biaya ekspedisi yang harus dibayar sebesar 15000. Sehingga HPP untuk barang A adalah:

Qty Harga Beli HPP

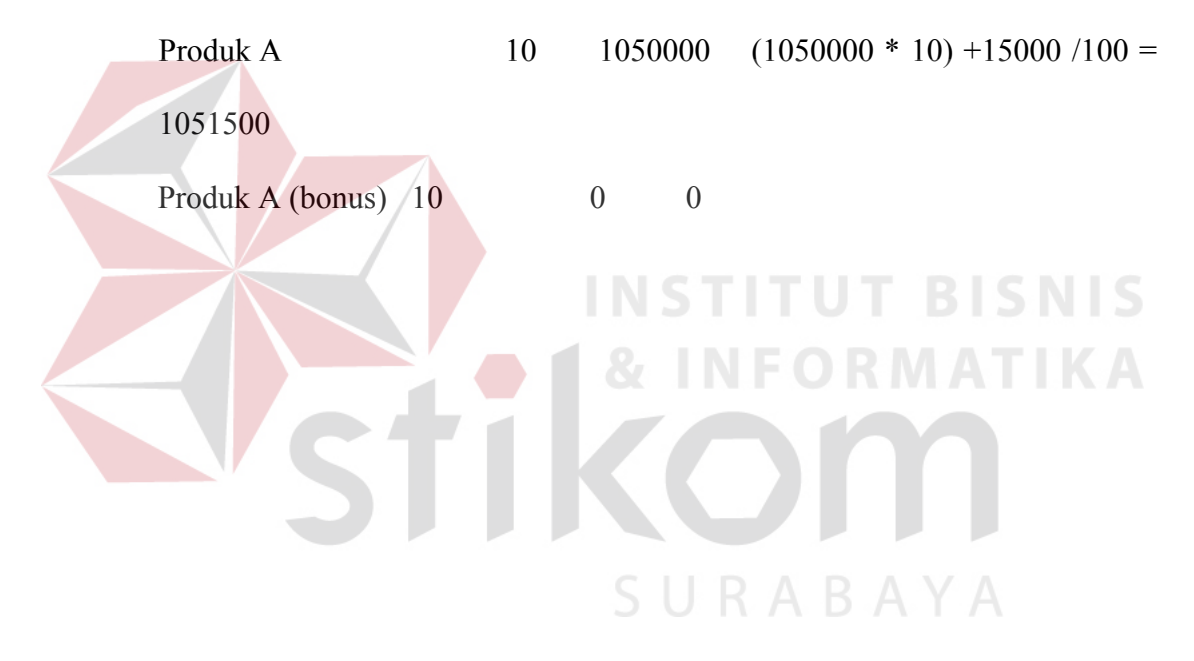

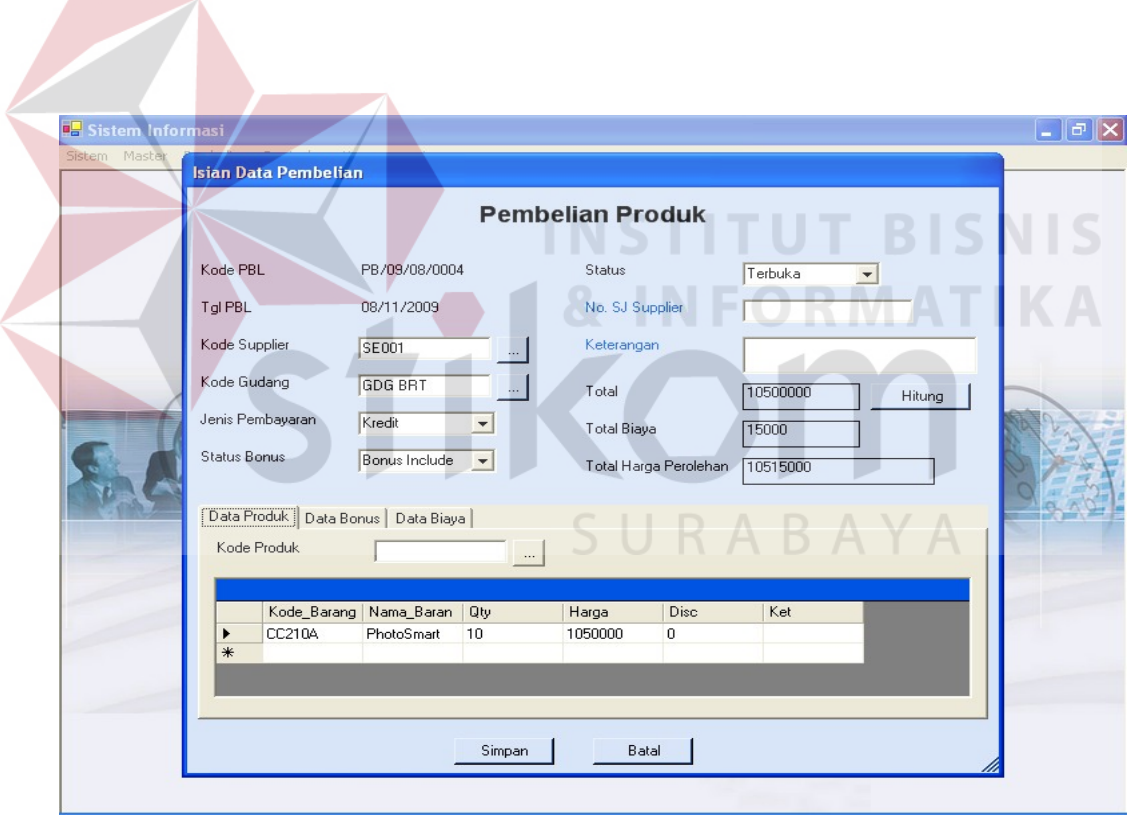

Gambar 4.83 Tampilan Evaluasi Pembelian Bonus *Incluye*

## B. Pembelian bonus *exclude*

Pembelian bonus *exclude* adalah pembelian suatu jenis produk mendapat bonus produk tertentu bisa sejenis maupun tidak dimana produk bonus yang tidak harus dijual bersama dengan produk utama. Perhitungan harga pokoknya dapat dijelaskan sebagai berikut:

Pembelian produk A sejumlah 1000 unit dengan harga beli 450000, mendapat bonus produk B sebanyak 10 unit dengan memperkirakan harga perolehan sebesar 475000. Biaya ekspedisi untuk barang tersebut sebesar 25000. Sehingga HPP untuk produk A dan B adalah:

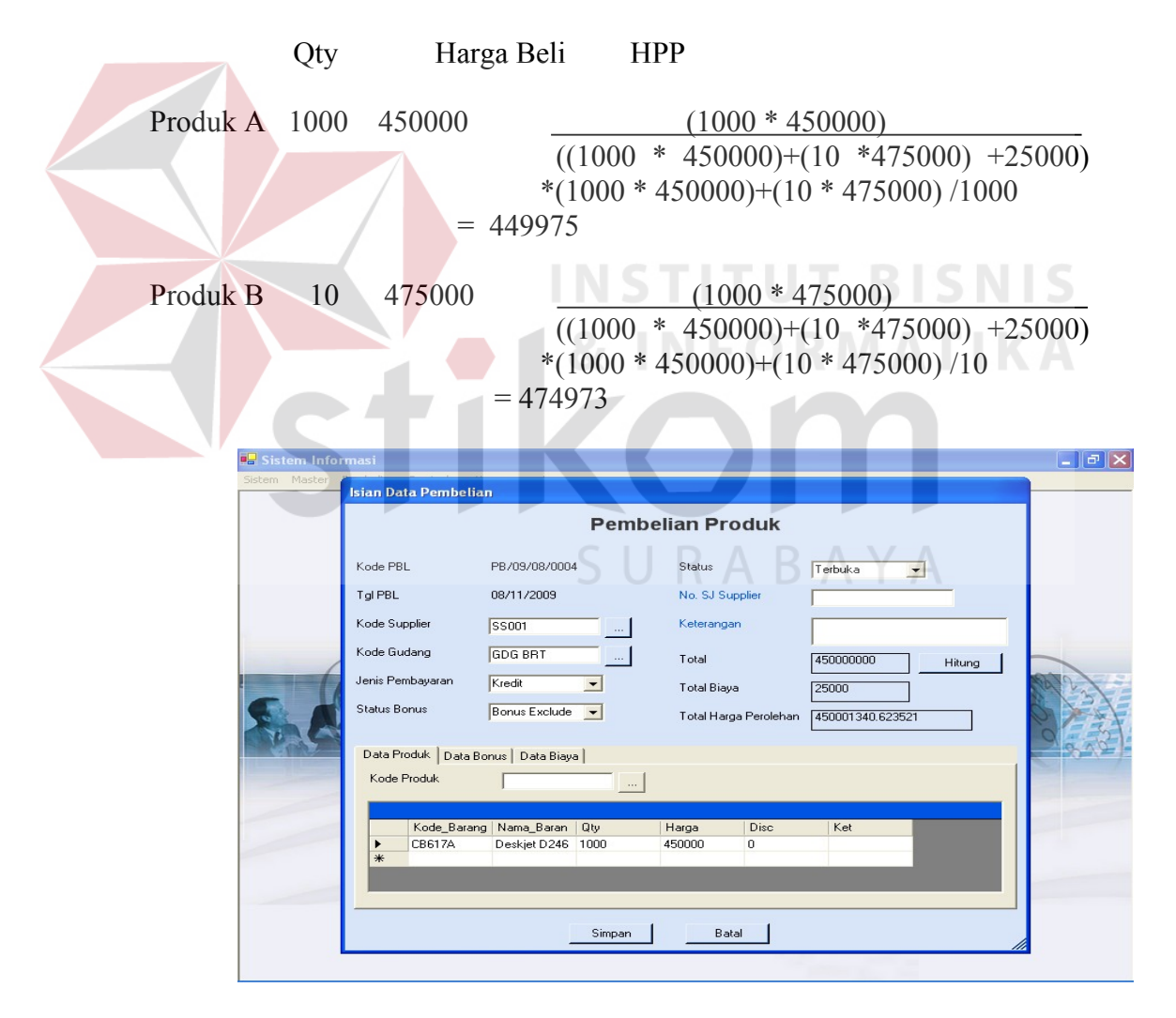

Gambar 4.84 Tampilan Evaluasi Pembelian Bonus Exclude

C. Pembelian non bonus

Pembelian non bonus sama dengan pembelian biasa hanya pembelian produk utama saja untuk perhitungan harga pokok penjualannya sama dengan pembelian bonus *include* dimana hanya total pembelian ditambah dengan biaya angkut. Perbedaan dengan bonus *include* adalah adanya barang bonus yang didapat.

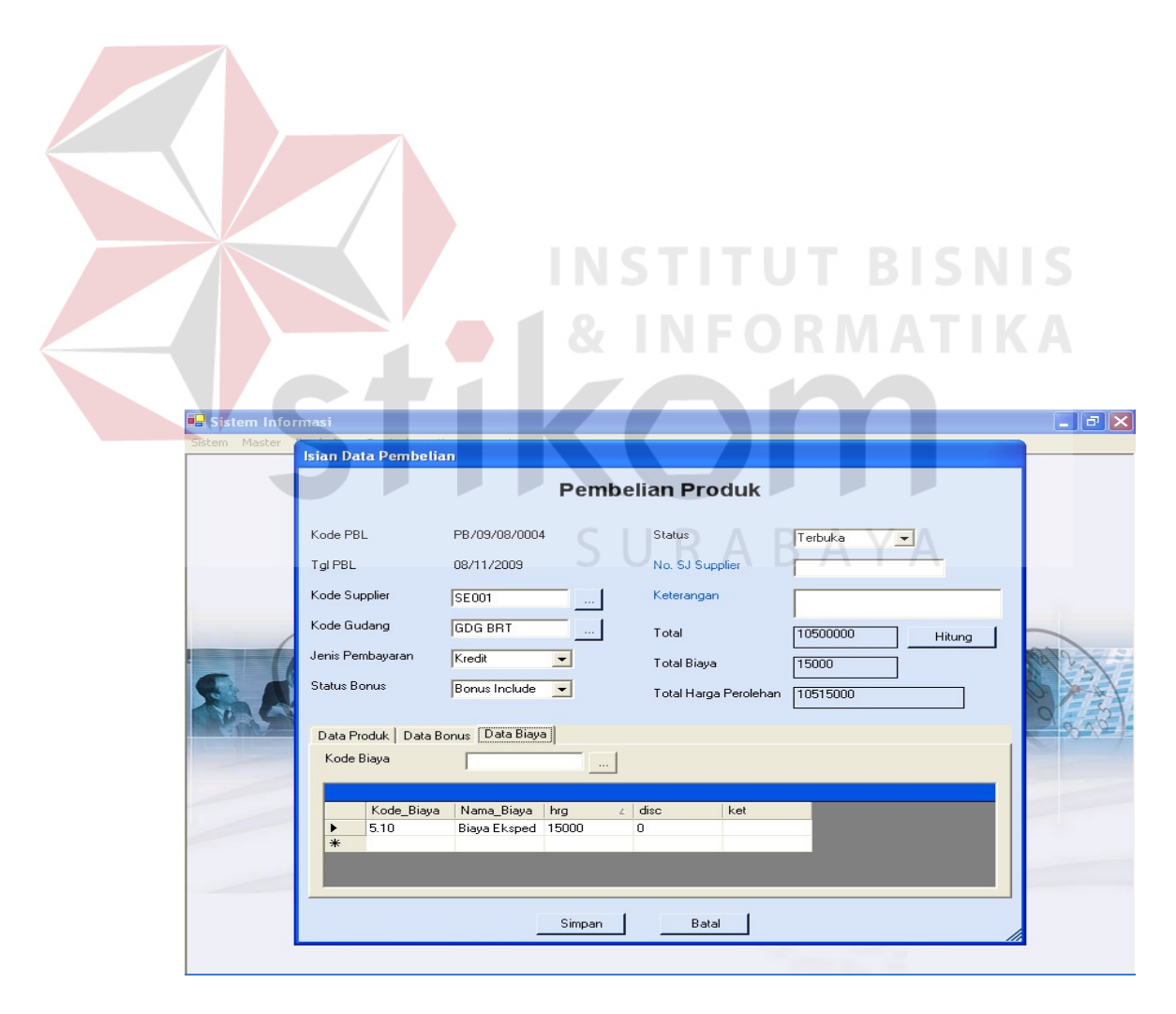

Gambar 4.85 Tampilan Evaluasi Pembelian Non Bonus

#### **4.3.2 Perhitungan Quantitas**

Perhitungan quantitas ini dibuat berdasarkan promo yang ada. Perhitunganya dengan menggunakan rata-rata penjualan tiap pos selama 3 bulan terakhir, dapat dijelaskan sebagai berikut:

Total penjualan untuk POS 1 selama 3 bulan untuk produk A adalah sebanyak 750 dan total penjualan seluruh POS selama 3 bulan terakhir adalah sebanyak 1275. Sedangkan, total promo untuk produk A sebnyak 100 unit. Jadi total quantitas untuk distribusi ke POS 1 untuk produk A adalah sebanyak  $750/1275 *1000 = 588$  unit

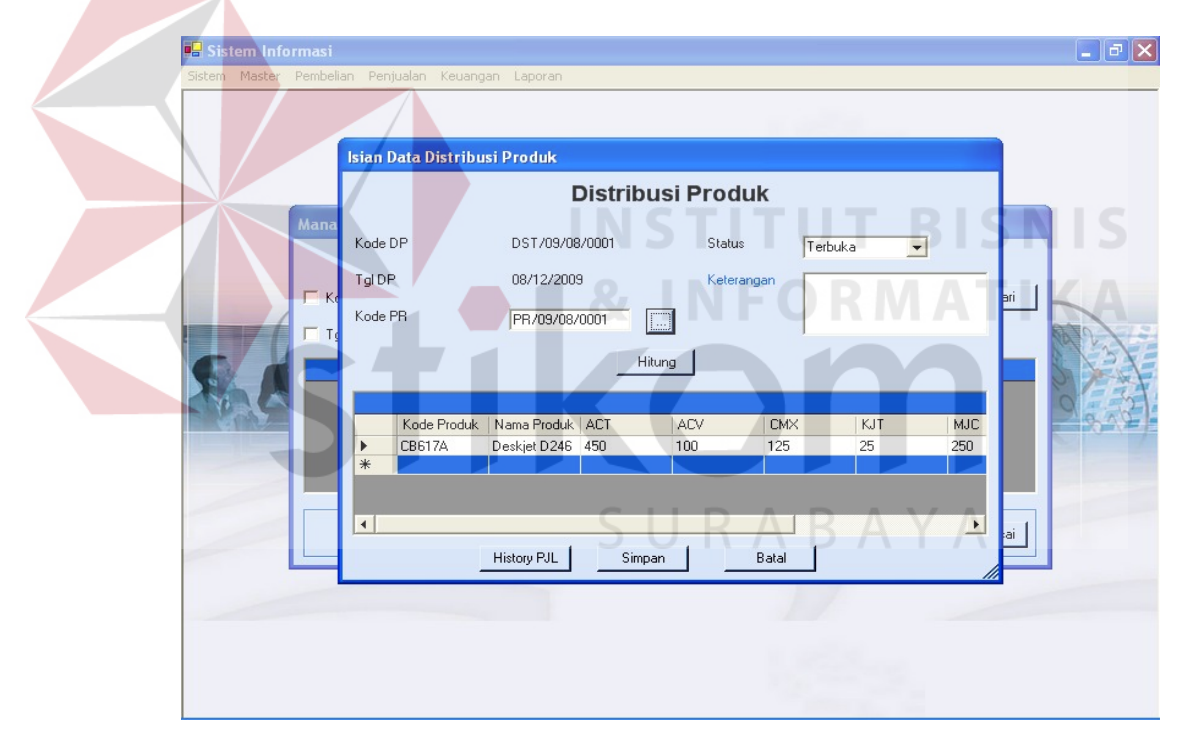

Gambar 4.86 Tampilan Evaluasi Perhitungan Distribusi Produk

#### 4.3.3 **Perbandingan antara laporan perusahaan dan sistem**

Evaluasi berikutnya yang akan dilakukan adalah evaluasi antara laporan laba/rugi perusahaan dengan hasil dari aplikasi. Dimana yang menjadi sorotan utama adalah pada laba/rugi kotor yang diperoleh. Berdasarkan laporan perusahaan pada bulan Februari 2008 dengan laba kotor , dibanding dengan sistem yaitu sebesar dapat dilihat perbedaan antara menggunakan aplikasi dengan kondisi perusahaan saat ini.

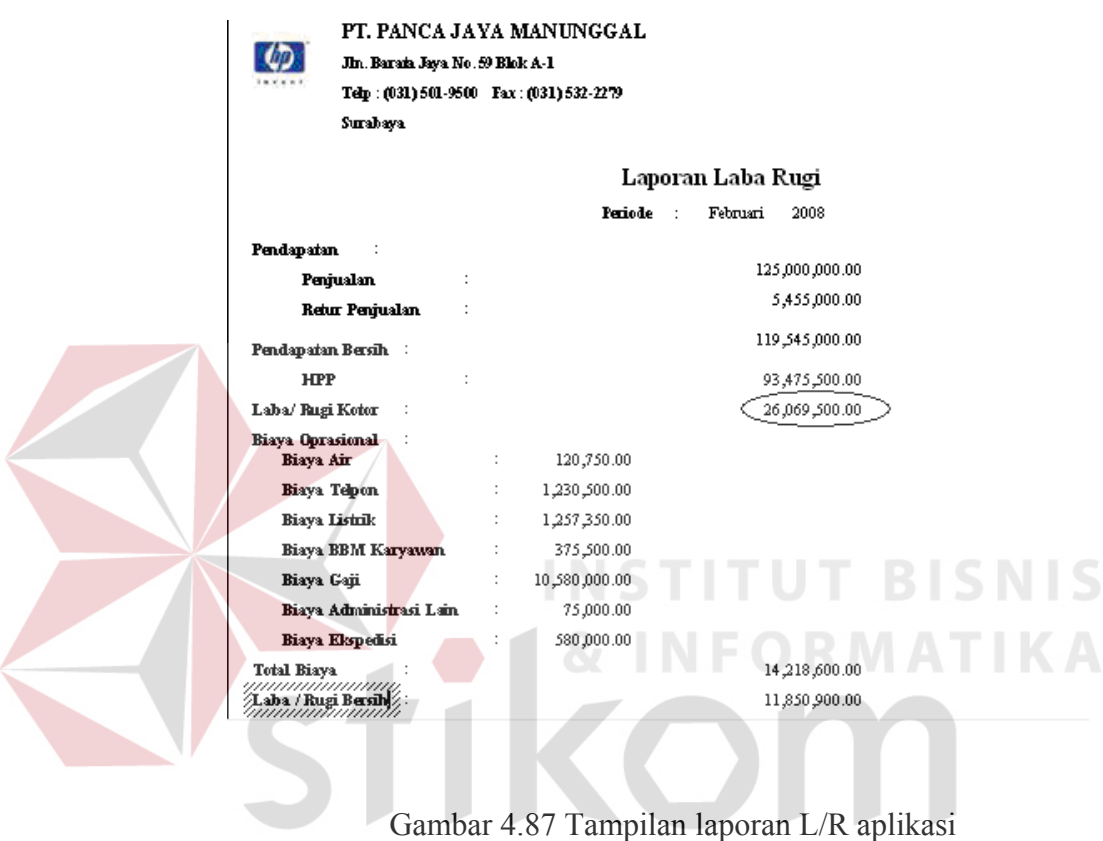

SURABAYA

#### PT. Panca Jaya Manunggal

# \*\* Laporan Laba Rugi Per Periode\*\*<br>Periode : 01/02/2008 s/d 29/02/2008

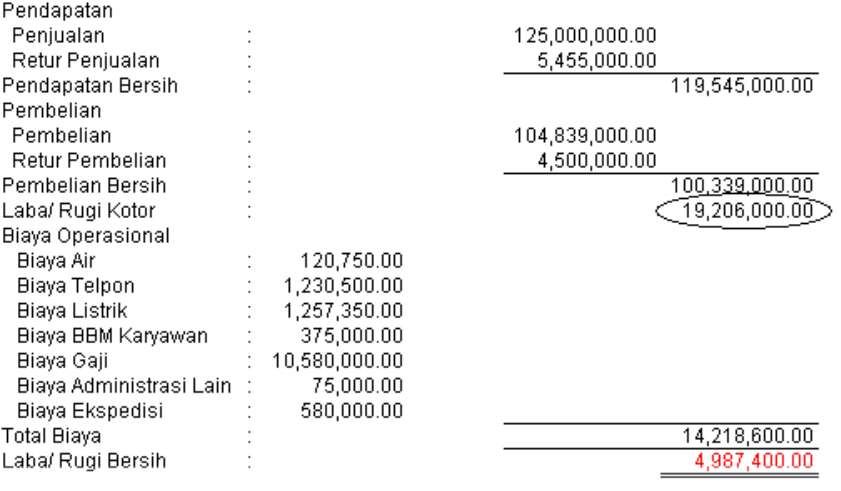

Gambar 4.88 Tampilan laporan L/R perusahaan

**T BISNIS** 

**NFORMATIKA** 

SURABAYA